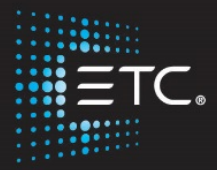

# Eos Family Console Programming

(Eos Ti, Gio, Gio@5, Ion Xe, Programming Wing)

Level 1: Essentials

V2.7.0 Rev. A

[www.etcconnect.com/education](file://mid-file4/ewhite$/My%20Documents/Education_Training/Materials/v2.5%20Workbooks/www.etcconnect.com/education)

Part Number: 4350M4211-2.7.0 Rev: A Released: 2018-05

# Table of Contents:

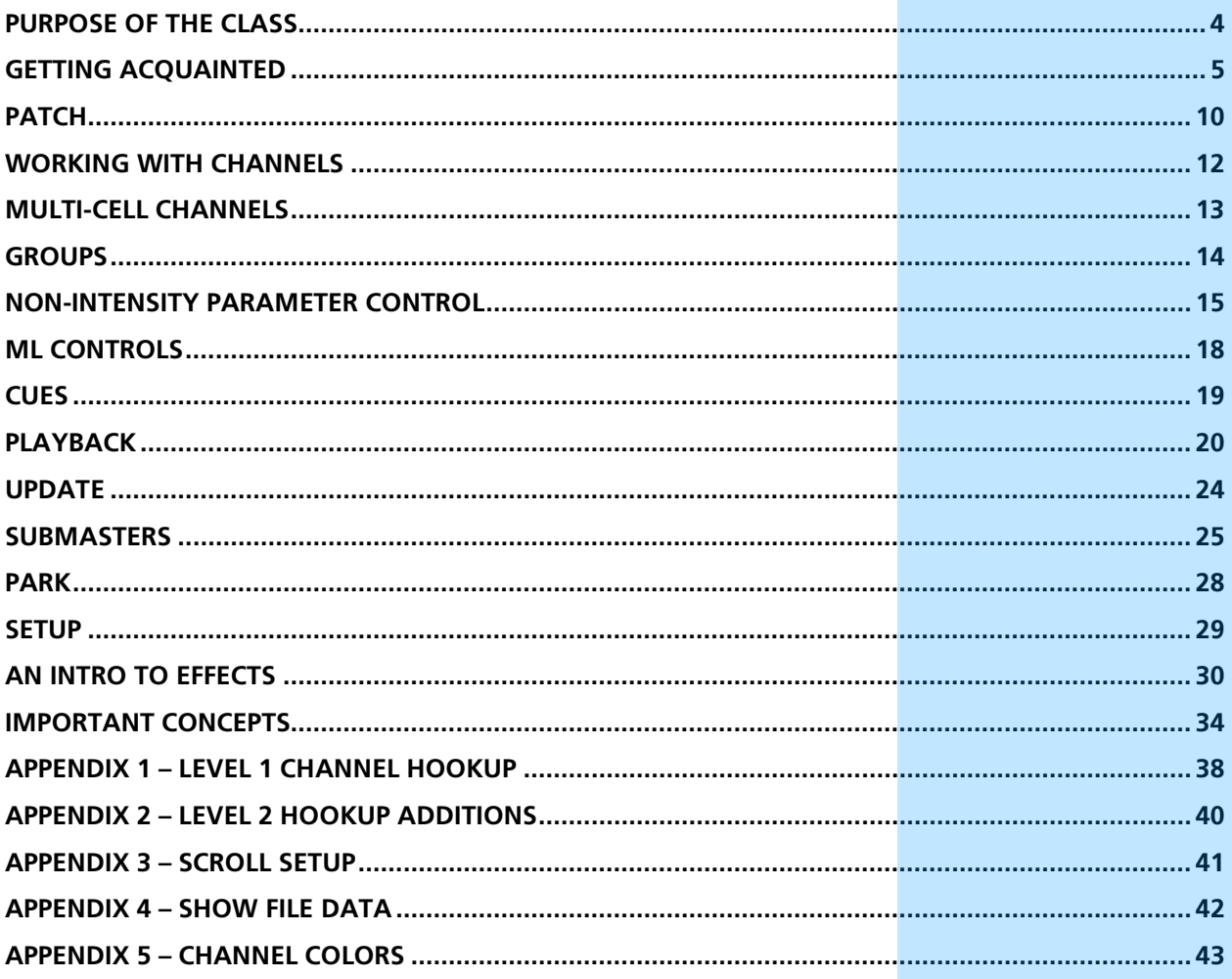

ETC permits the reproduction of materials in this manual only for non-commercial purposes. All other rights are reserved by ETC.

# <span id="page-3-0"></span>Purpose of the Class

The Eos/Gio Essentials class will provide an overview of the console and programming for conventional fixtures. If new to the console, then this class is perfect. Whether transitioning to an Eos family console or a new console owner, this class will teach the basics to get the programmer up and running with this amazing console.

#### LEARNING OBJECTIVES:

After completing the class, one should be able to:

- **•** Identify key elements of the console user interface and navigation
- **•** Manage show files (save, edit, delete)
- **•** Patch conventional and multi-parameter fixtures
- **•** Work with channels in Live mode
- **•** Record, select, and delete groups
- **•** Record, play, and delete a basic cue
- **•** Record to, load, and clear submasters
- **•** Create step-based effects
- **•** Understand the basics of working with a multi-parameter device (introductory concepts)

#### WORKBOOK SYNTAX ANNOTATION

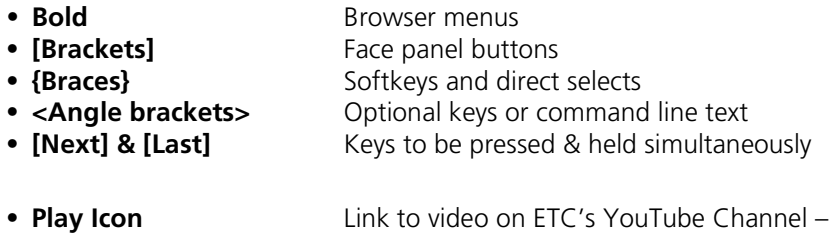

ETCVideoLibrary

#### **HFLP**

Press and hold **[Help]** and press any key to see:

- **•** the name of the key
- **•** a description of what the key enables you to do
- **•** syntax examples for using the key (if applicable)

*As with hard keys, the "press and hold [Help]" action can be also used with softkeys and clickable buttons*

#### **THE MANUAL**

The manual is available on the console, Tab #100.

#### **Click on Add-a-Tab (the {+} sign) , select Manual**

#### **Hold [Tab] & press [100]**

Please note that it is not available on Windows XP devices or on Macs, but is available as a download from the web site.

<span id="page-4-0"></span>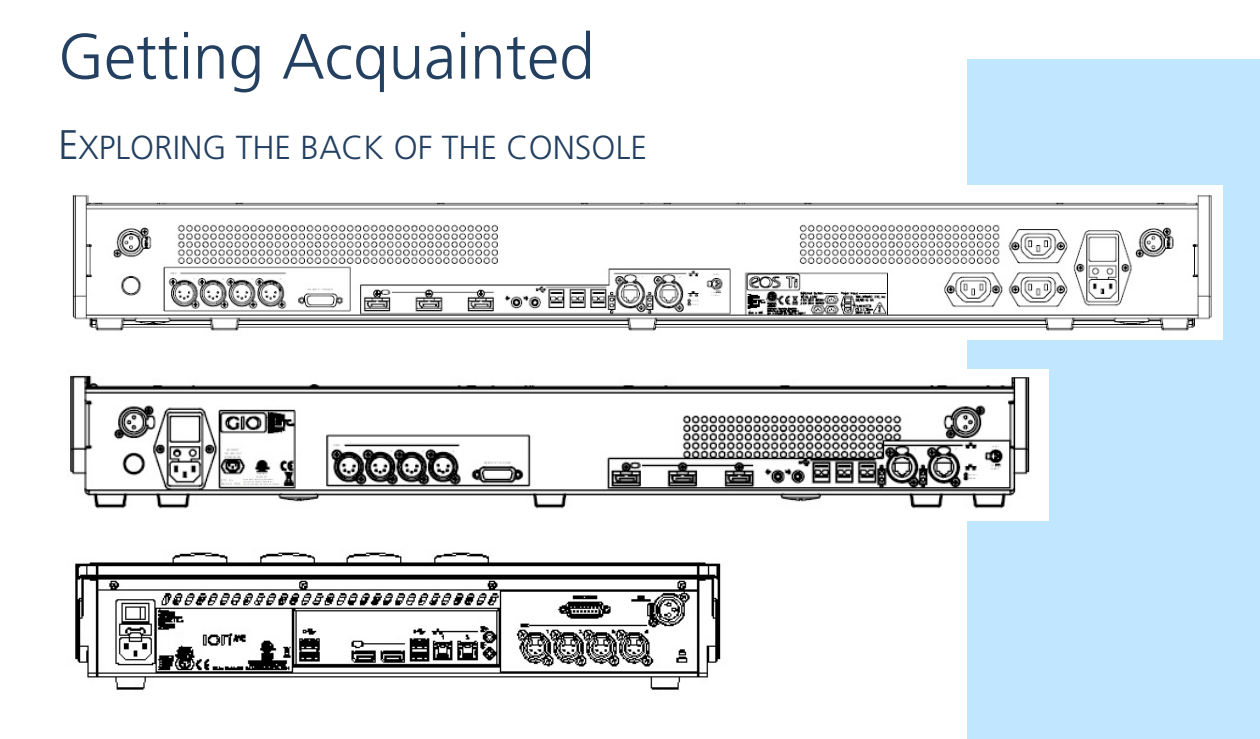

### EXPLORING THE FRONT OF THE CONSOLE

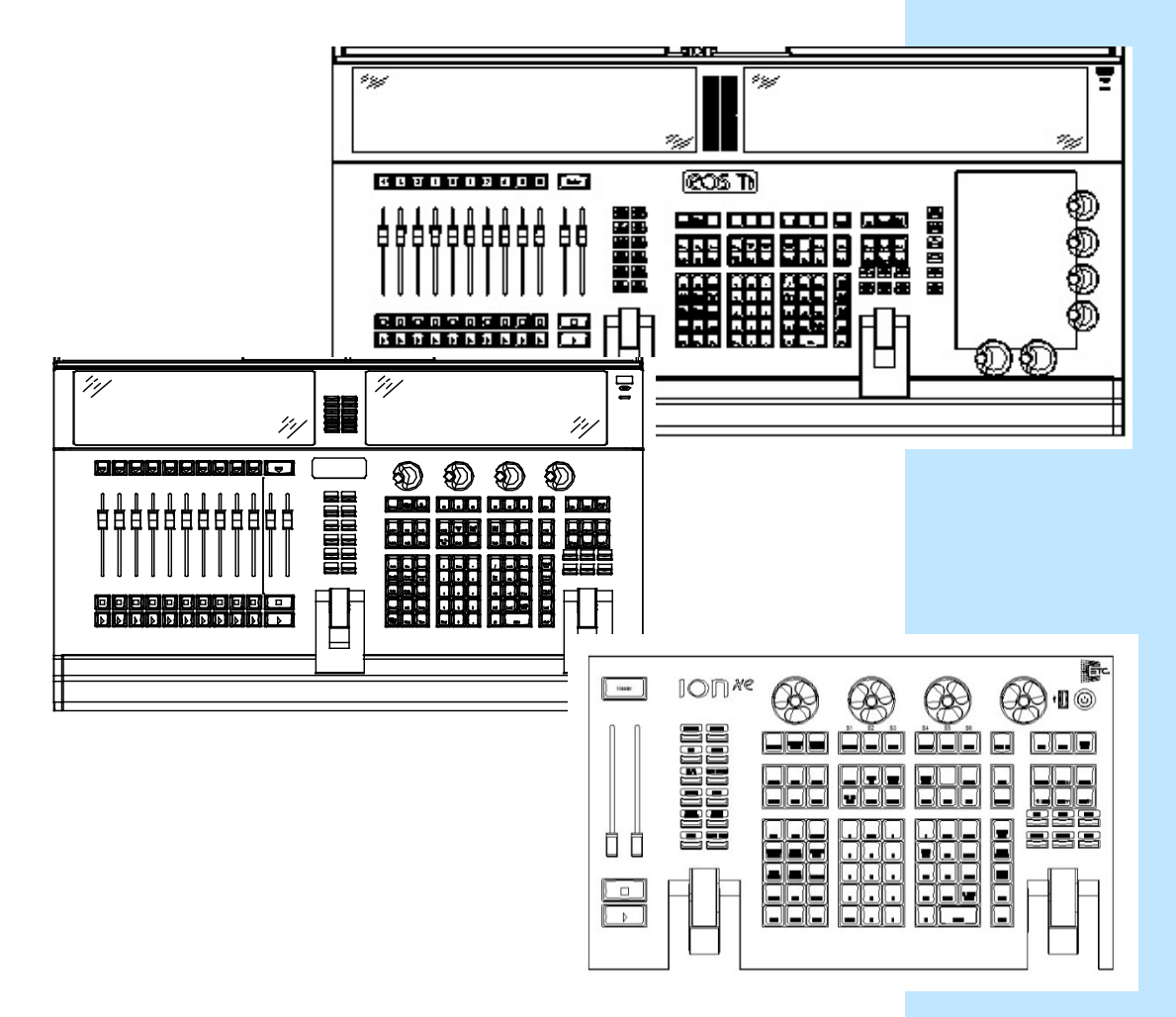

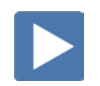

### LIVE AND BLIND DISPLAYS

#### PRIMARY LIVE SCREEN (CHANNEL DISPLAY)

- **•** Summary (Live Channels) or Live Table view
- **•** Selected cue detail line
- **•** Command line
- **• [Format]** for summary or table view in Live
- **•** Hold **[Format]** and move wheel to zoom in and out − Left button on mouse and use mouse wheel
- **• [Page**▲**]** or **[Page** ▼**]** scrolls full page at a time
- **• [Scroll Lock]**  when on, scrolls one line at a time
- **•** Hold **[Data]** and press any category button (Focus, Color, Image…) to collapse the category or expand it – both in Summary and in Table views

#### BLIND

- **•** Note the command line color change!
- **•** Note the background change!
- **•** Note the change at the top of the display
- **• [Next]** and **[Last]** to preview cues or target
- **• [Format]** for summary, table view or spreadsheet in Blind
- Channel Number  $\overline{\mathbf{A}}$  $\overline{0}$ Intensity data (I)  $E1$ Effect data No other parameter categories Channel Number 111 FL Intensity data (I) **USC Solo** Focus data (F) -Color data  $(C)$ Beam data (B)
- **• When in Blind, Record is not required – changes are stored when the command line is terminated.**

FLEXICHANNEL MODE (EASIER TO SEE IN LIVE – SUMMARY)

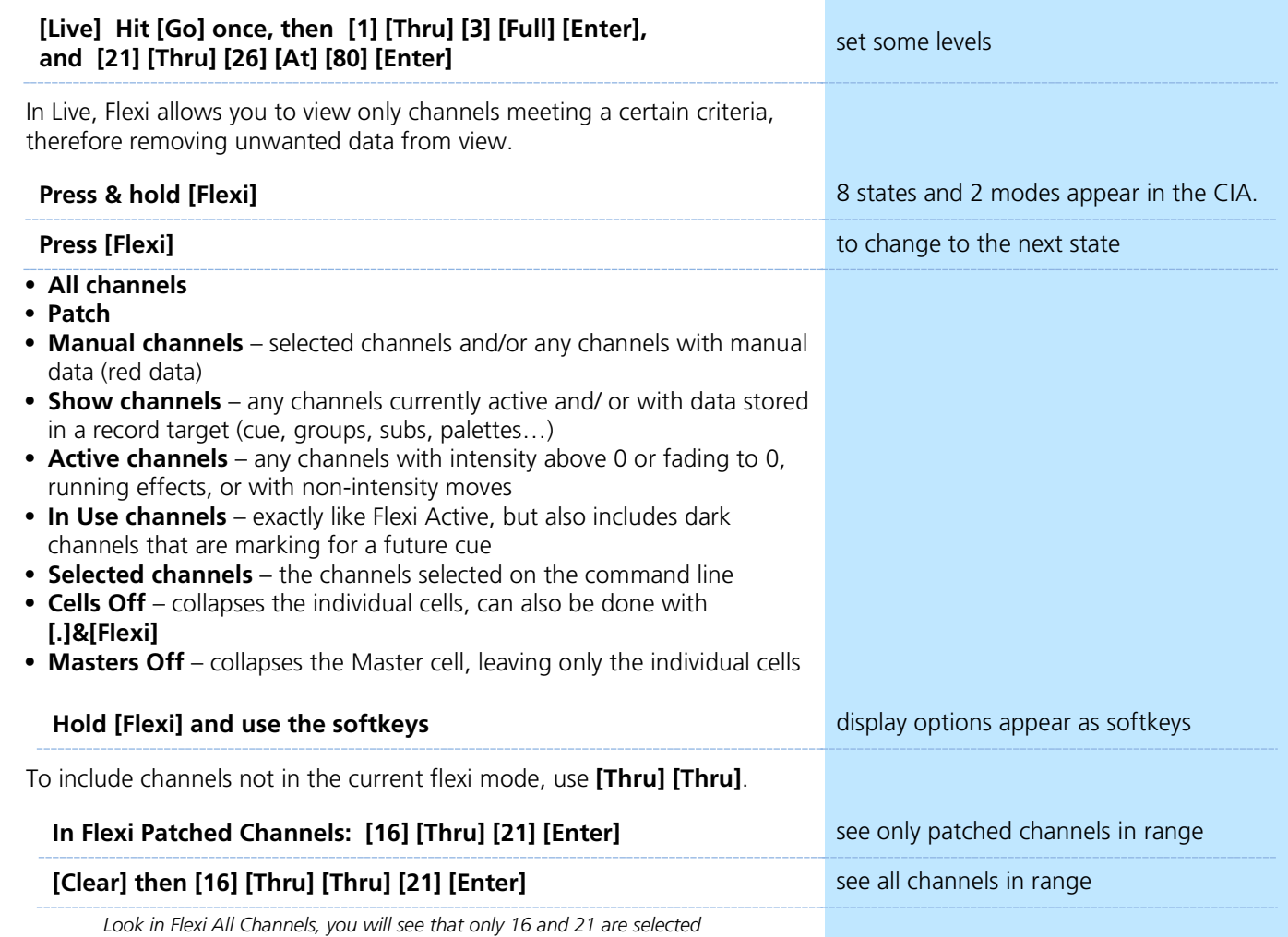

### PLAYBACK STATUS DISPLAY (PSD OR CUE LIST):

- **• [Format]** for selecting display options:
	- **•** Single cue list with a preview of one page of 10 faders (fader ribbon)
	- **•** Two cue lists as well as the fader ribbon
	- **•** Expanded preview of 10 pages of 10 faders
- **• [Page**▲**]** or **[Page** ▼**]** scrolls the cue list up and down a full page
- **• [Next]** or **[Last] -** moves up and down through the cue list
- **• [Scroll Lock]** when on, scrolls one line at a time
- **•** If in another tab, **[Shift]&[Page**▲**]** or **[Page** ▼**]** will page up and down in the PSD without needing to focus on that tab

### CENTRAL INFORMATION AREA (CIA)

- **•** Central Information Area
	- **•** The default view is the parameter display and the browser
	- **•** A number of different tools can be posted to the CIA.
- **• [Displays]** will always draw focus to the item set as favorite
- **•** Collapse and expand the CIA by pressing **[Displays]** again or using the triangle  $(\triangle, \triangledown)$
- **•** Double tap **[Displays]** will always bring up the browser.
- **•** Use the **Lock** to prevent the CIA from being collapsed or viewed

#### **BROWSER**

An interface for numerous functions including saving a show, opening a show, changing settings, clearing targets, print function and viewing record target lists.

- **•** Can use mouse, touch or buttons to navigate in browser
- **• [Page**▲**] [Page**▼**]** scrolls thru the menus
- **• [Page**►**]** opens submenus
- **• [Page**◄**]** closes submenus or collapses the menu structure
- **• [Select]** opens the item the 'Enter' of the browser area

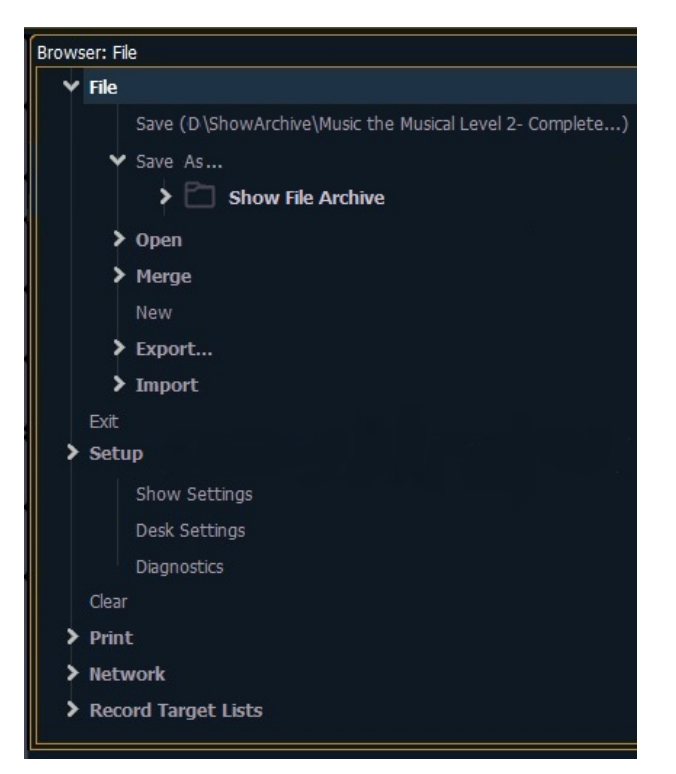

#### BROWSER COLOR CODING: Save Green Save As Green Open Red Merge Yellow New Red Clear Red

### DISPLAY MANAGEMENT TOOLS

Several display management tools make the layout of your screens more efficient as your programming skills advance.

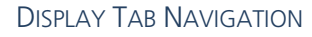

Be aware of where *focus* is on the displays (tab highlighted in gold).

දිඉ 1 Live Table  $\overline{\phantom{a}}$ 

Live/Blind display is Tab 1. Playback Status display is Tab 2. Neither can be closed.

TO OPEN DISPLAYS

 $\frac{1}{2}$ 

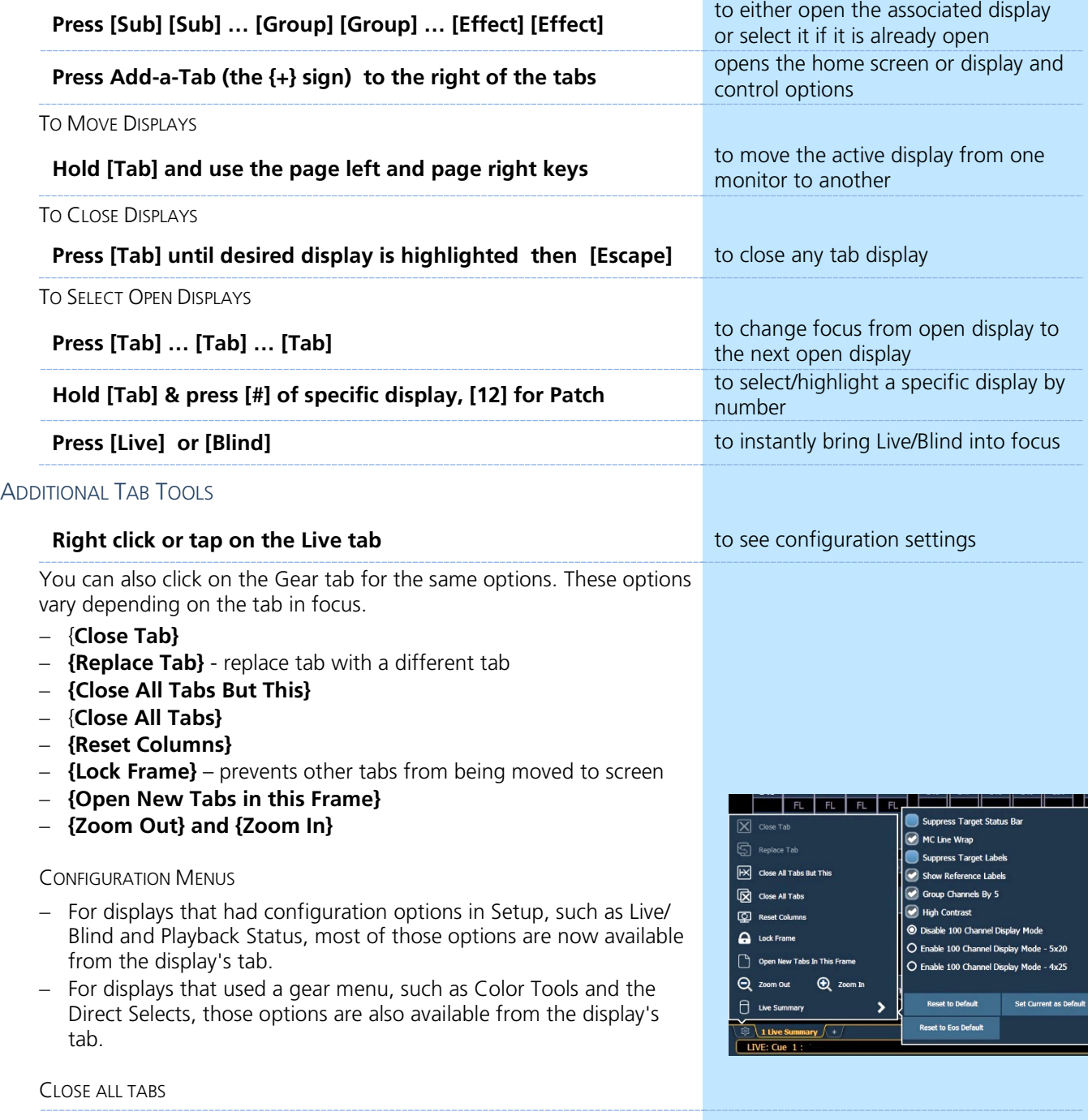

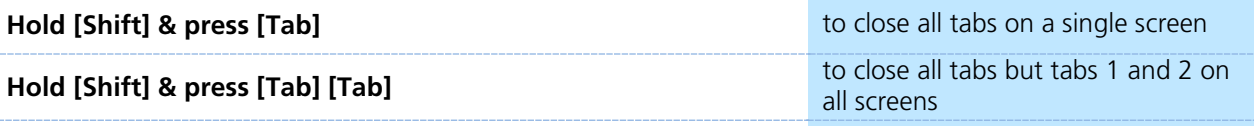

#### DISPLAY LAYOUTS AND WORKSPACES

DISPLAY TOOLS

#### **Press the icon in upper left hand corner of the display**

Layout options give the ability to select different ways to split the screen. A screen can have up to four frames in its layout. Frames can have multiple tabs open.

#### **Select the side-by-side layout**

#### **Press the Displays Tool icon again**

**In the Options area, select the first icon to resize the frames**

**Use the arrows to choose how large or small the frame will be**

#### **Tap anywhere on the screen to exit frame sizing**

#### FIXED TAB NUMBERING

All Display and Control tabs have fixed tab numbering. Patch will always be 12, Group List, 17. When you press **[Tab]** repeatedly, focus moves numerically through all open tabs on active workspaces.

#### **Hold [Tab] & press [4.2] Condary table 1.2 opens a secondary table 1.2 opens** a secondary table

#### **WORKSPACES**

A workspace might be made up of multiple frames with a selection of tabs that are task-specific. For each monitor, you can have up to three workspaces.

− Use **[Tab]&[Page▲]** or **[Tab]&[Page▼]** to scroll through the workspaces on all monitors.

*Note that as continually pressed, cycles through and captures the least numbered worksheet so ultimately all monitors are on the same workspace.*

#### RESET OPTIONS

The Display Controls Screen also offers options for opening and closing tabs as well as resizing and resetting the monitor(s).

- − **Resize Frames In This Workspace** opens resizing tools between frames of the workspace to adjust sizing as needed.
- − **Monitor Mapping**  ability to configure your external monitor arrangement (internal displays cannot be renumbered)
- − **Close All Tabs In This Workspace** close all of the tabs in the active workspace on this monitor only.
- − **Reset This Workspace** closes all of the tabs and frames and resets the layout for the active workspace to a single frame displaying the Home Screen
- **Reset ALL Monitors & Workspaces** closes all of the tabs and frames on *all* monitors, resets all layouts to a single frame, and returns their workspaces to the Home Screen

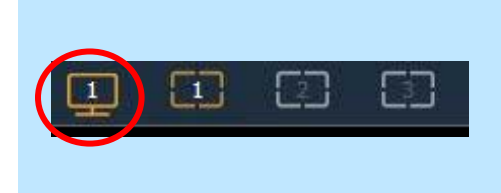

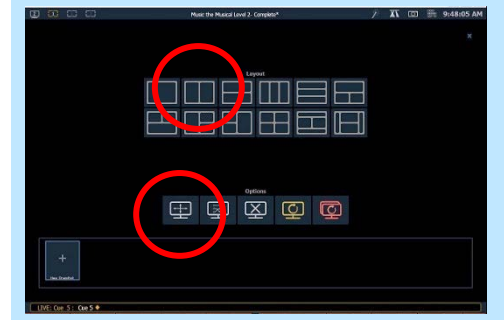

**Hold [Tab] & press [4] Hold [Tab] & press [4] https://wovesfocus to or opens a** specified tab

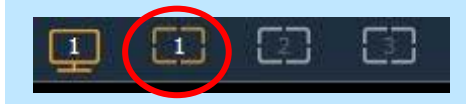

**After playing, use the Reset all Displays icon close all of the tabs and frames on** *all* monitors

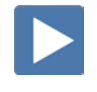

# <span id="page-9-0"></span>Patch

Double tap **[Address/Patch]** to get to the Patch display. Or press **[Displays]**, then **{S3 Patch}**. Can also **Add-a-Tab (the {+} sign)** or hold **[Tab]** and type **[12]**. By default, patch is displayed in a channel view. You can change the display to sort by address by pressing **[Format].**

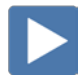

PATCH BY CHANNEL

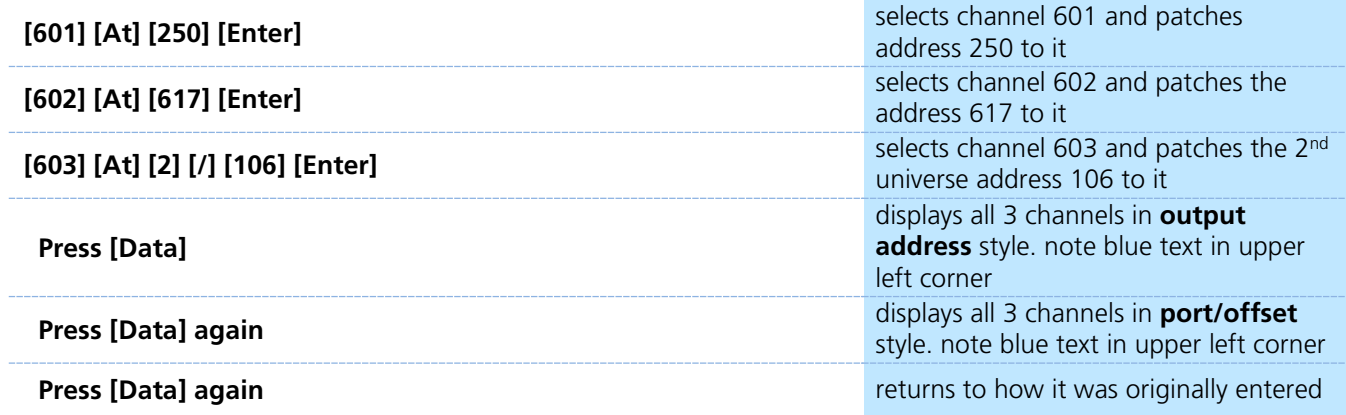

RANGE PATCHING

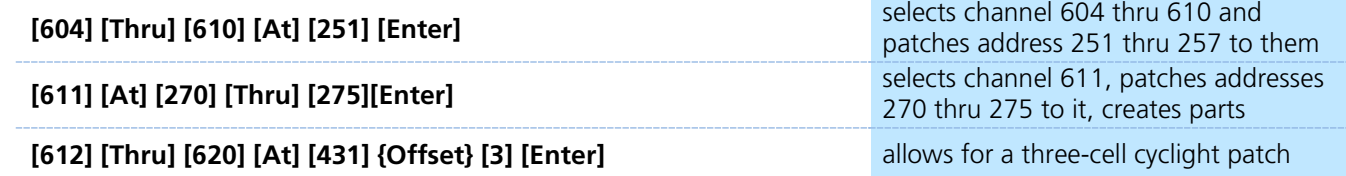

### CLEAR VS. UNPATCH VS. DELETE

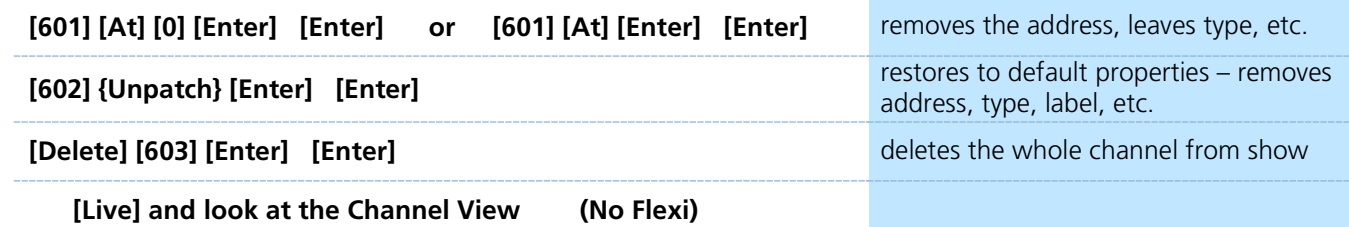

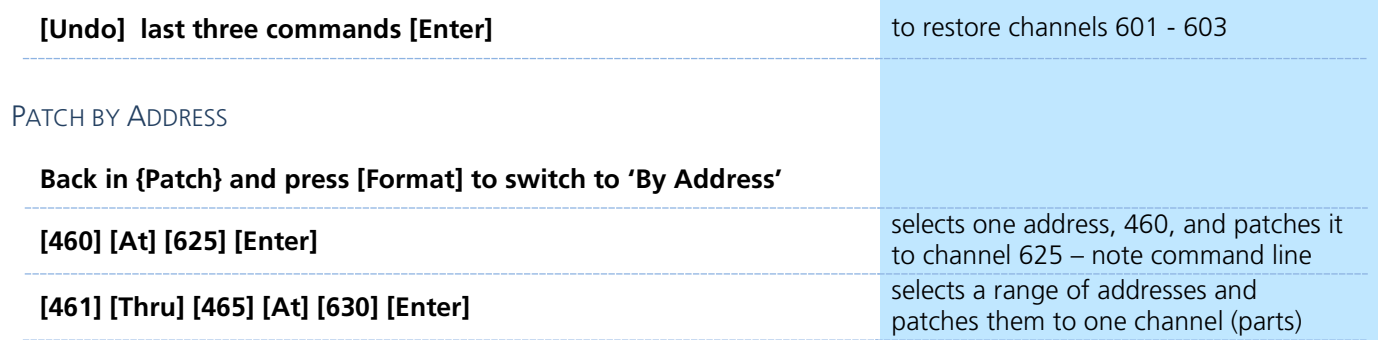

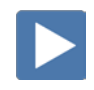

#### PATCH A MULTI-PARAMETER DEVICE

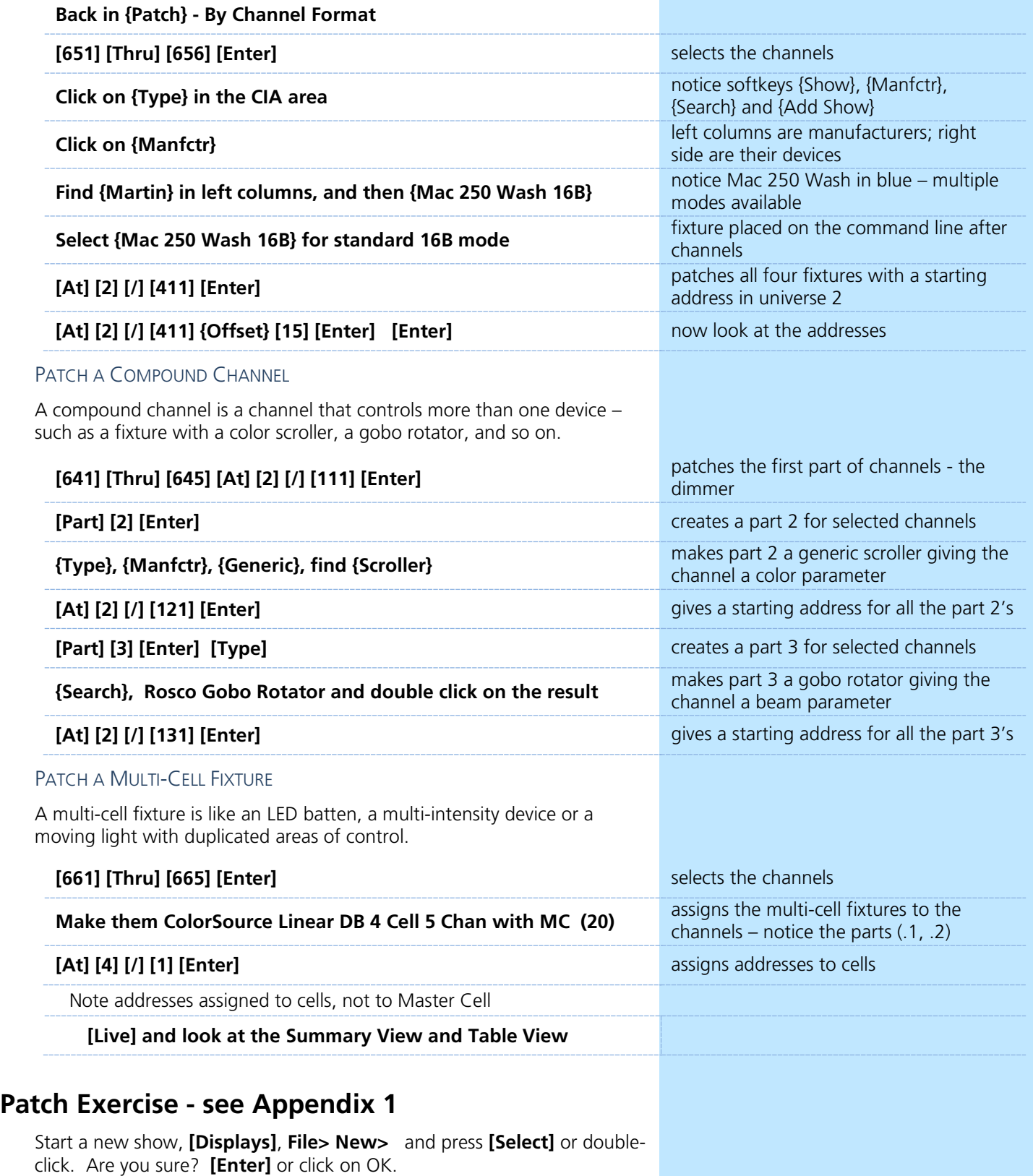

Now, go to Appendix 1 – Channel Hookup in the back of the book and patch the entire hookup (Ignore Notes/labels).

!! DON'T FORGET TO SAVE AND SAVE OFTEN!

Quick Save: Hold **[Shift]** and tap **[Update]**.

# <span id="page-11-0"></span>Working with Channels

### CHANNEL/ADDRESS CHECK

 $\blacktriangleright$ 

 $\blacktriangleright$ 

 $\blacktriangleright$ 

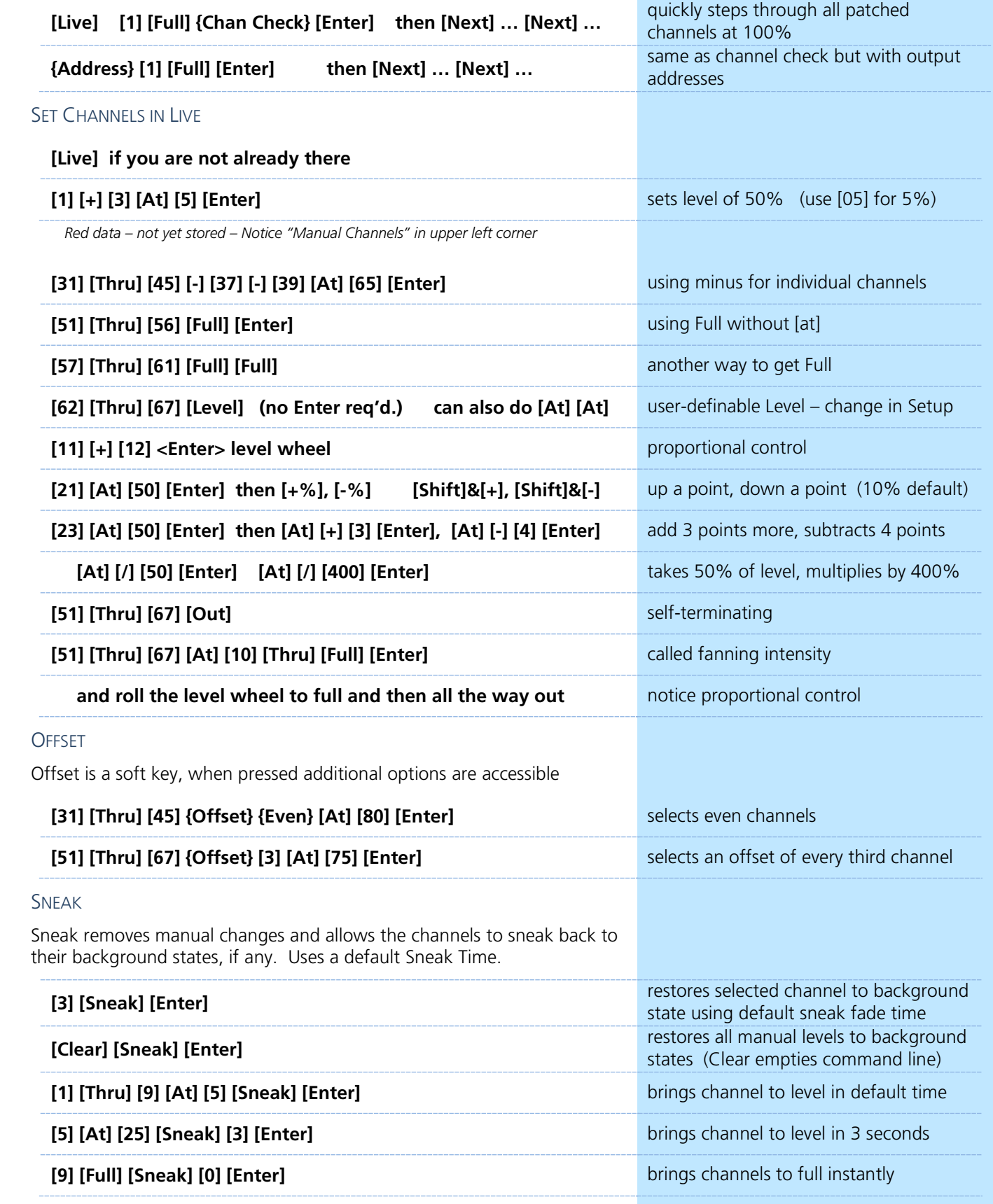

# <span id="page-12-0"></span>Multi-Cell Channels

WORKING WITH MULTI-CELL CHANNELS IN LIVE

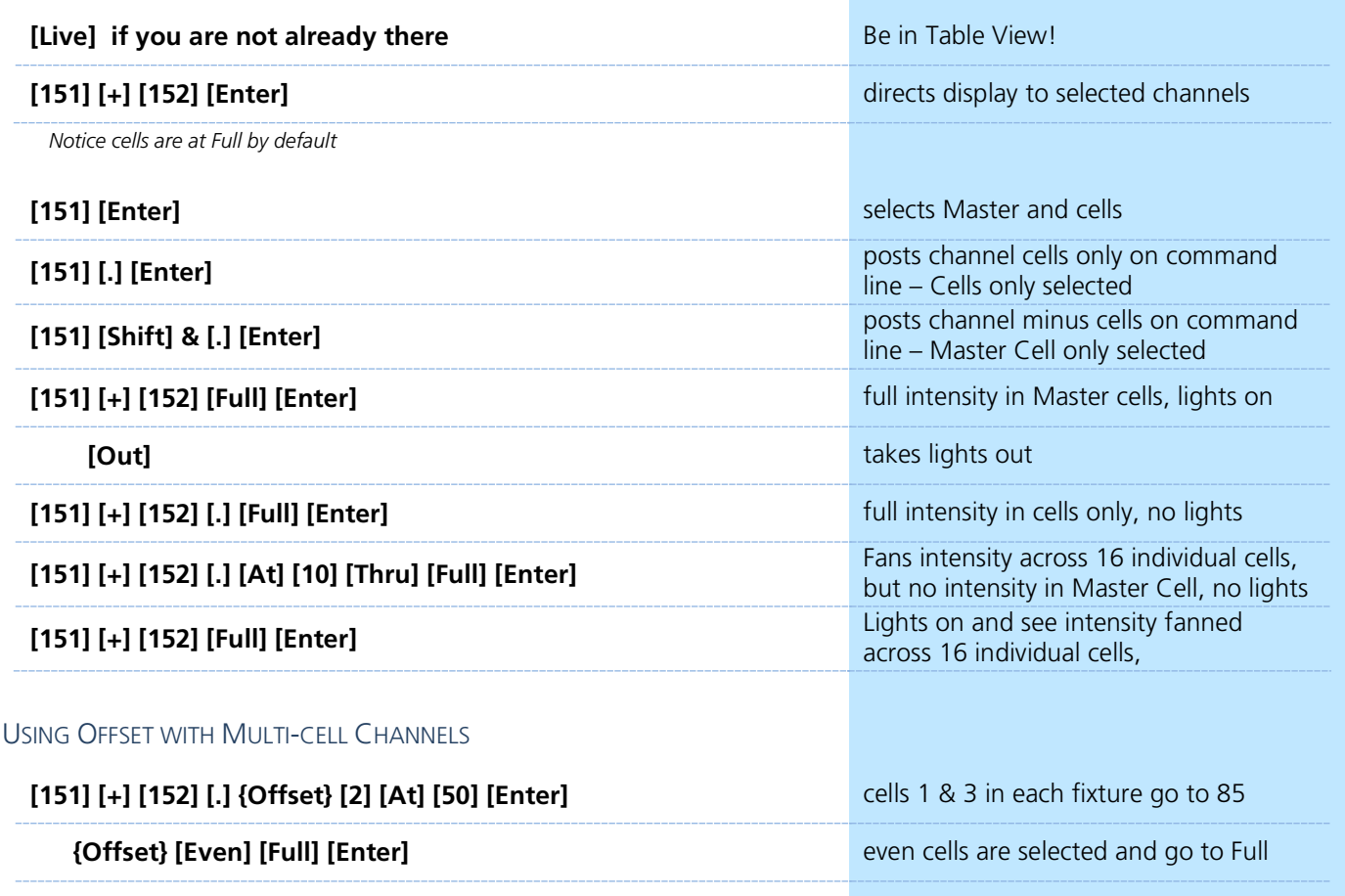

**[Clear] [Sneak] [Enter]** takes all light out

# <span id="page-13-0"></span>Groups

RECORDING GROUPS IN [LIVE]

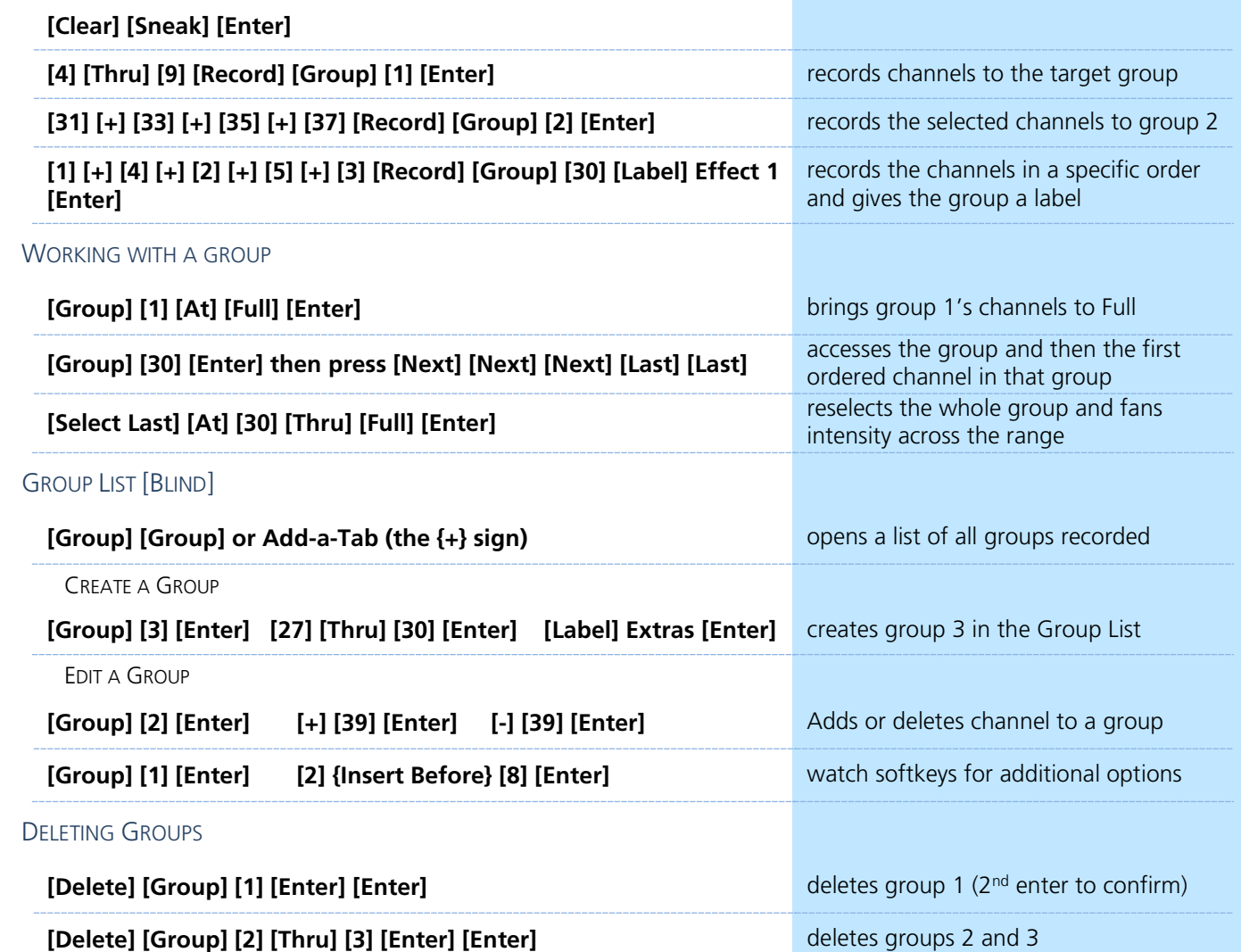

*Will still have Group 30 for later use*

### **Group Exercise - Create the following groups:**

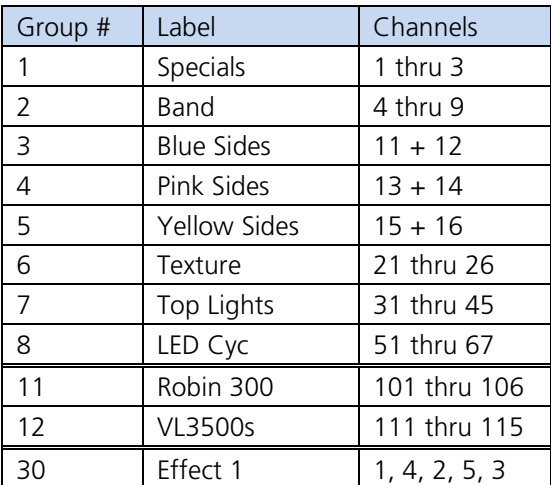

## <span id="page-14-0"></span>Non-intensity Parameter Control

### NON-INTENSITY PARAMETER CONTROL (FCB)

#### **[Live] if you are not already there [Clear] [Sneak] [Enter]**

FOUR MAJOR PARAMETER CATEGORIES (IFCB):

- **• I = Intensity** . . . Intensity
- **• F = Focus** . . . Pan and Tilt, changes to the position (X, Y or Z)
- **• C = Color.** . . All color parameters (Scrollers, RGB, CMY, CTO, CTB…)
- **• B = Beam** . . . All other parameters, divided into sub-categories:
	- − **Form** includes parameters that affect the quality or size of the light output, such as edge, zoom, iris, frost, etc.
	- − **Image** includes anything that drops into the gate and interrupts the beam of light, such as gobos, effects wheels, content, etc.
	- − **Shutter** includes all of the framing parameters

#### EOS ENCODERS AND ENCODER DISPLAY

The bottom two encoders are always pan and tilt. The other four encoders are identified in the LCD, just to the left of the encoders.

The touchscreen area will display the parameter it controls, stepped limits (if any) and also a  ${Home}$   $\hat{\omega}$  button.

- **•** Press **[Color]** and then look at the integrated LCD display; color scroller or CMY, RGB, Hue/Sat
- **•** Press **[Form]** to see edge, iris, zoom, frost
- **•** Press **[Image]** to see gobos, gobo rotate, effect wheels
- **• [Shutter]** includes all of the framing devices for the luminaire
- **• [Custom]** is used for devices with multiple intensity parameters

PAGING

**[Group] [8] [Enter]**

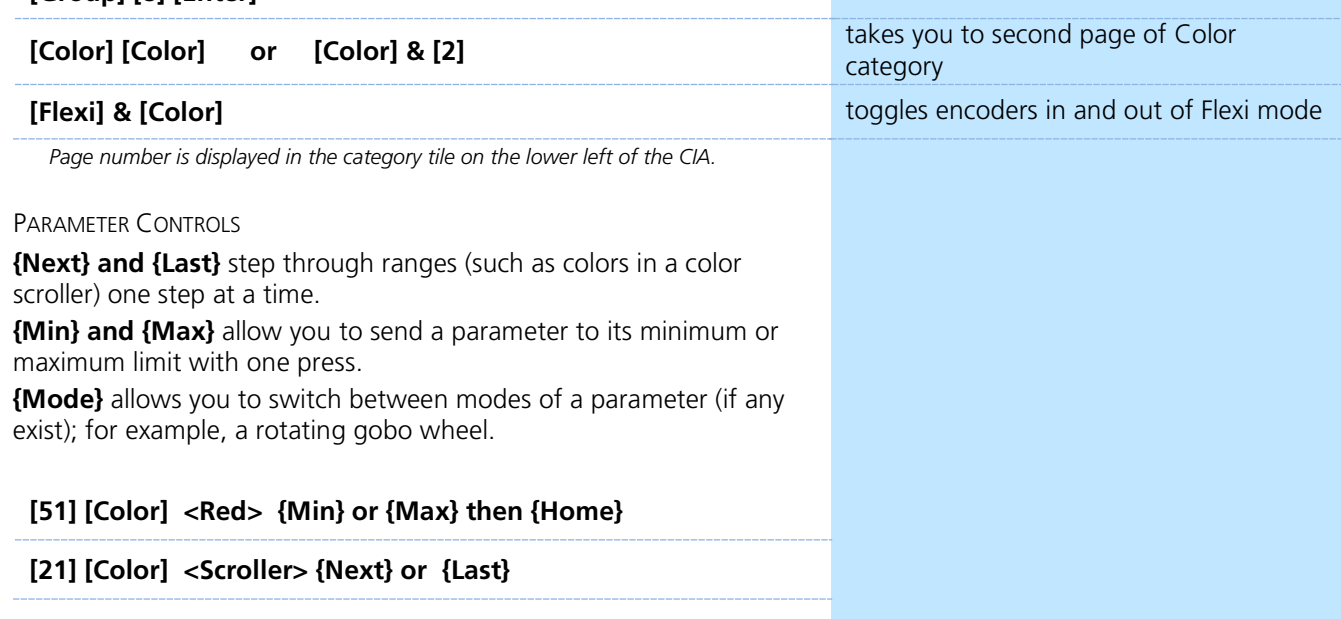

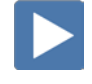

#### GIO/ION XE ENCODERS AND ENCODER DISPLAY

### **[Live] if you are not already there [Clear] [Sneak] [Enter]**

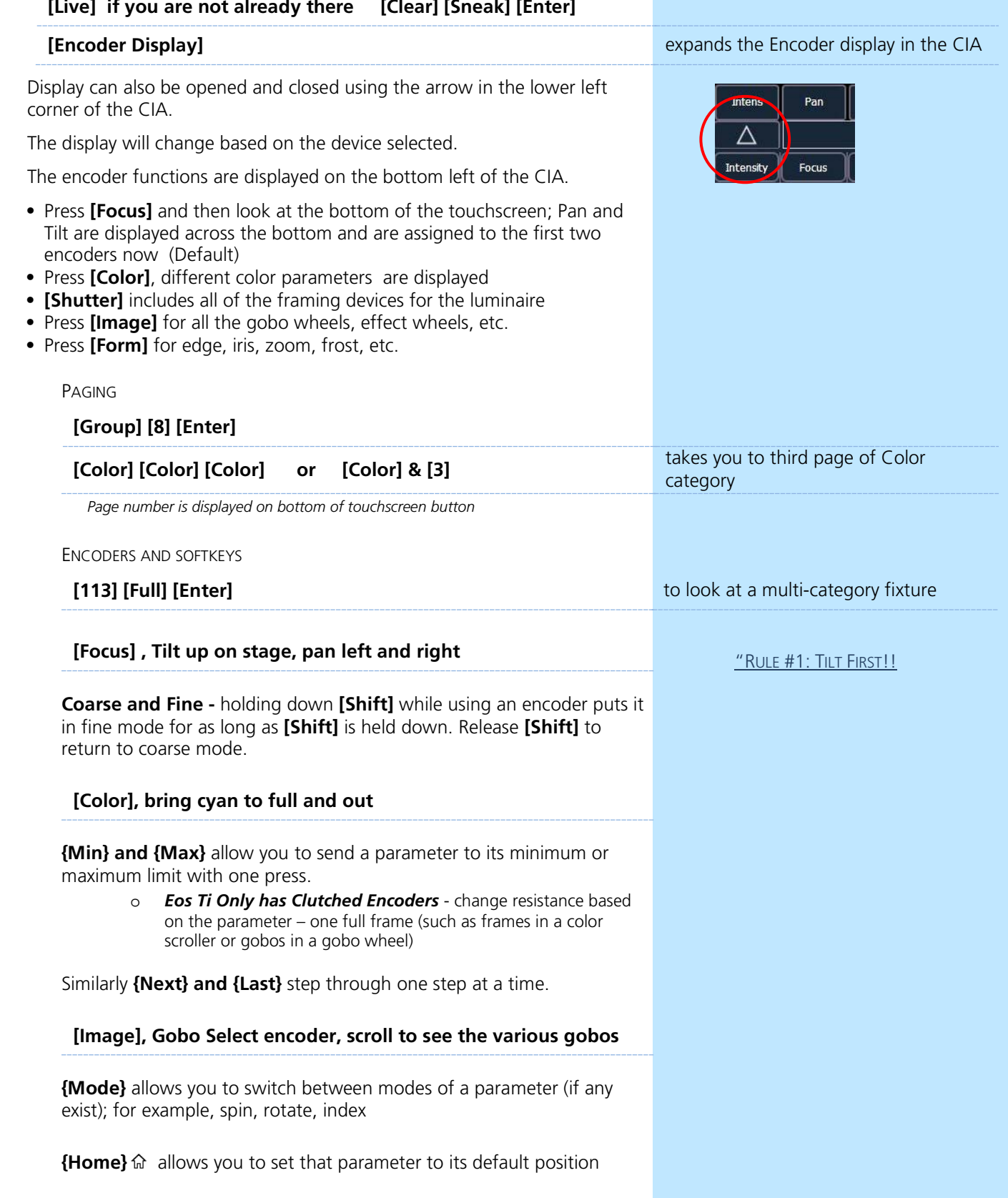

AllNPs

All Speed

Filters

Intensity<br>MSpeed

Intens

Δ

### COLOR CONTROLS

#### COLOR CONTROL WITH SCROLLERS

### **[Group] [6] [Full] [Enter]**

- **•** Use the encoder to dial to the frame desired feel the clutch
- **•** Hold **[Shift]** and dial the encoder see the '+/-' for half frames
- **•** Tap the **{Color}** or the word **'Scroller**' on the touchscreen puts it on the command line – then press **[11]** for frame 11 and **[Enter]**
- **•** Go to **[Displays]** for the CIA tap the scroller tile on the left side of the CIA – then press **[9]** for frame 9 and **[Enter]**
- **•** Press {Home  $\hat{H}$ } to take the scroller back to its starting frame

#### COLOR CONTROL WITH LEDS

#### **Press [Encoder Display] if not open already**

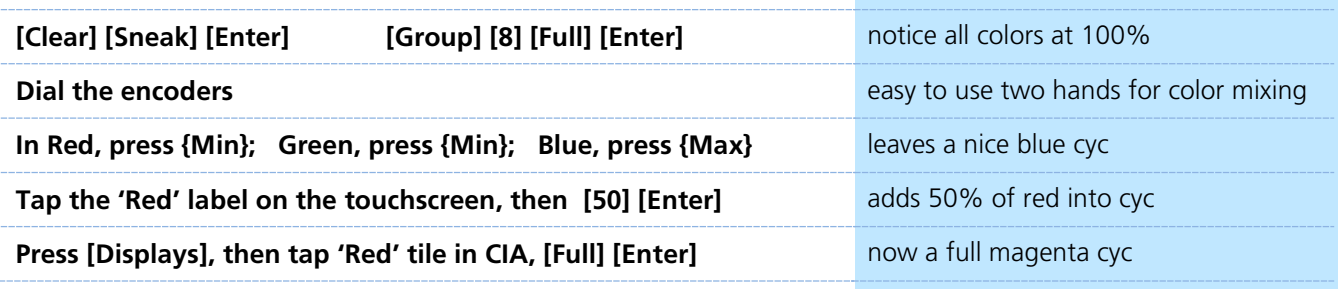

*The Parameter tiles in the CIA remap based on the channel or fixture type selected.*

#### COLOR PICKER

Press **[Displays]** and select **{Color Picker}** from the softkeys for a small version in the CIA or click on **Add-a-Tab** (the {+} sign) for a full tab version.

- **•** When first opened, the CIE XY color space and the gel picker will open by default.
- **•** A white line represents the limit of a fixtures color capabilities. With multiple fixture types selected, the line is still displayed, but adapts based on fixtures selected.

#### GEL PICKER

Within the color picker, you will also see a column of buttons down the center with a scroll bar. Using these buttons, you are able to select a specific gel manufacturer and a specific color.

- **•** Console will put fixture in the color as close as possible.
- **•** A 'G' will appear in the channel display that means gel match
- **•** Gel matches can be set from the command line also

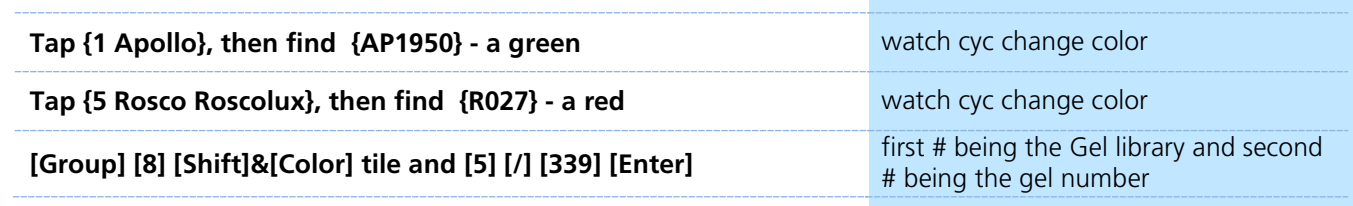

#### **[Group] [8] [Home] [Enter]**

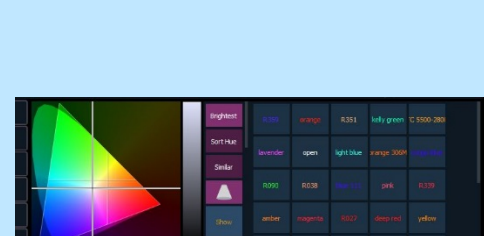

 $\Delta$ 

Shutter<br>Strobe

Zoom

Edge

Iris

Indigo

Blue

Green

Amber

Red

Position<br>MSpeed

Pan

Focus

Gobo Sel

Gobo Wh<br>Mode

Gobo<br>Select

Gobo Ind/<br>Spd

Color | Form | Image | Shutter

 $\triangle$ 

Thrust A

Angle A

Thrust<sub>C</sub>

Angle C

## <span id="page-17-0"></span>ML Controls

There's always another way of doing things!

#### **Click on Add-a-Tab (the {+} sign) , select ML Controls**

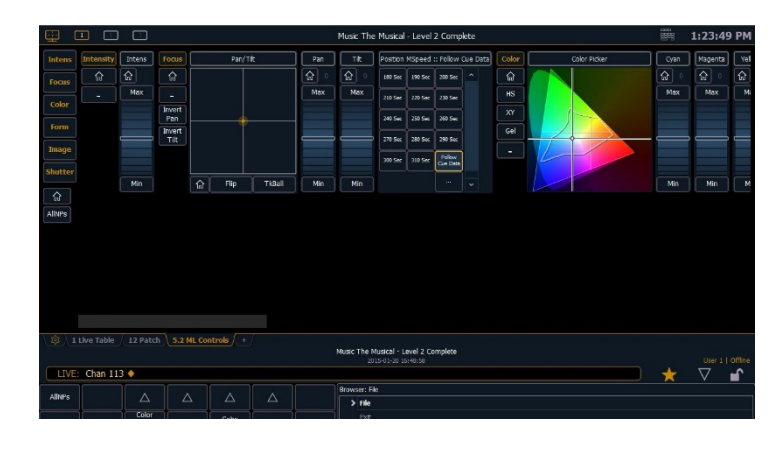

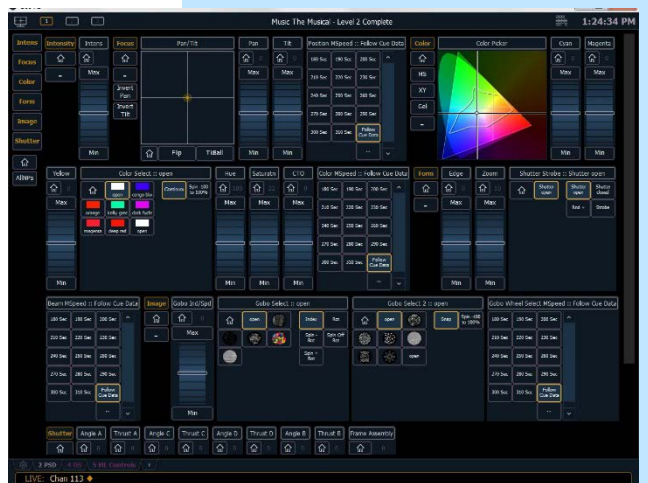

#### NAVIGATION AND OPERATION FEATURES

- **•** Category shortcut keys on the left side to quickly access those controls
- **•** Category and Parameter buttons will post to the command line
- **•** Buttons to collapse or expand categories for yet more flexibility
- **•** Home buttons allow you to reset a specific parameter or attribute of a parameter to its default setting.
- **•** Virtual encoders (Click and hold close to the center line for slow movement, further away for faster movement.)
- **•** Color picker and gel picker
- **•** Scroll bar multiple rows of parameter will now display and you can scroll either horizontally or vertically depending on the frame

The parameters displayed will change based on the device(s) selected.

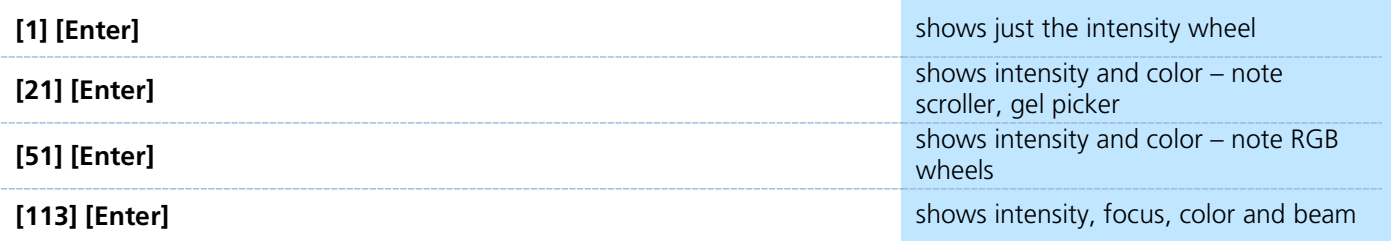

#### ML CONTROL POPUP

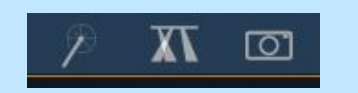

**Click on the shortcut in the upper right hand side of the monitor.** to open the ML popup window

# <span id="page-18-0"></span>Cues

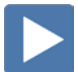

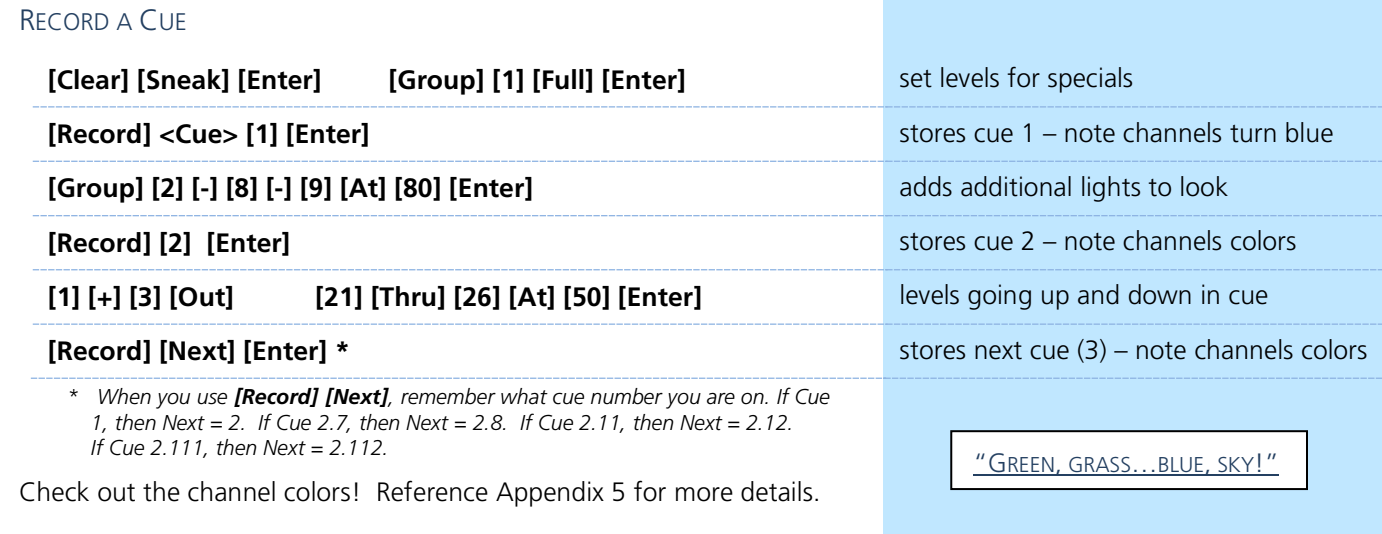

#### RECORD WITH TIME

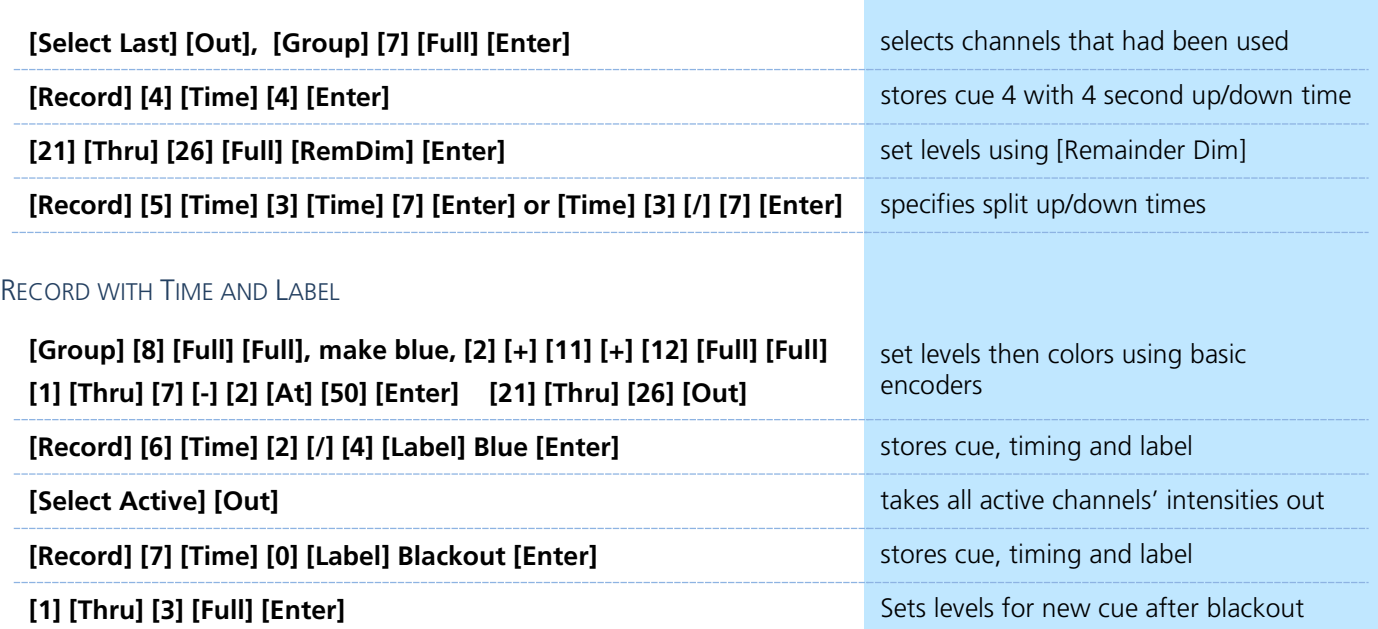

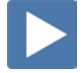

#### DELETE A CUE

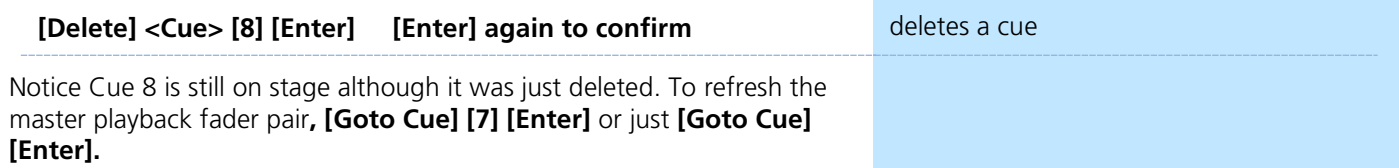

**[Record] [8] [Time] [2] [Enter] Stores cue and timing stores cue and timing** 

NOW…RUN THE CUES!

# <span id="page-19-0"></span>Playback

 $\blacktriangleright$ 

 $\blacktriangleright$ 

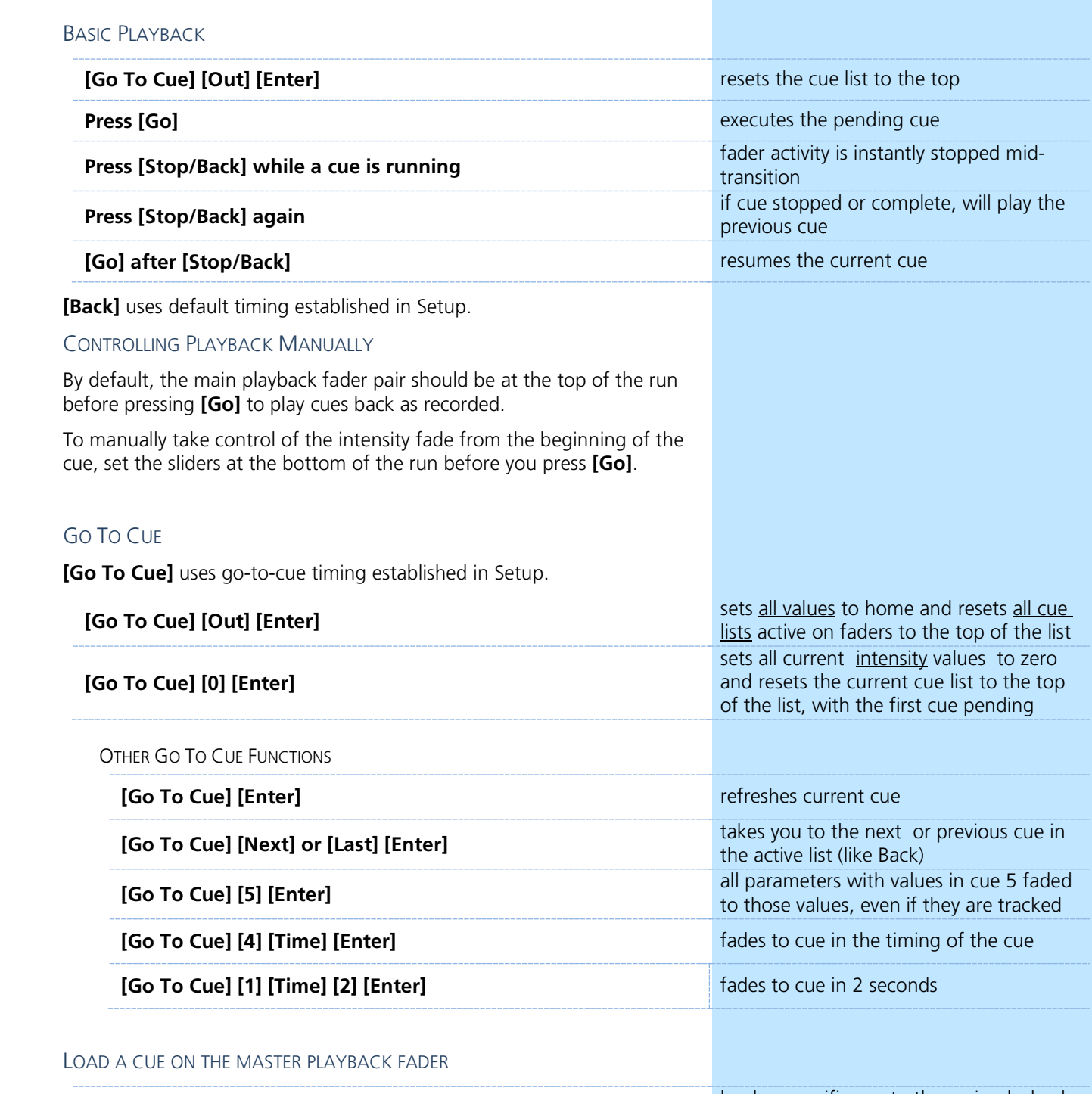

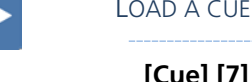

**[Cue] [7] [Master]** *(Load)* **and then press [Go] and then in playback** densing and then runs in that cue's time **in that cue's** time

### ADDITIONAL CUE TIMING

### CUE DELAY

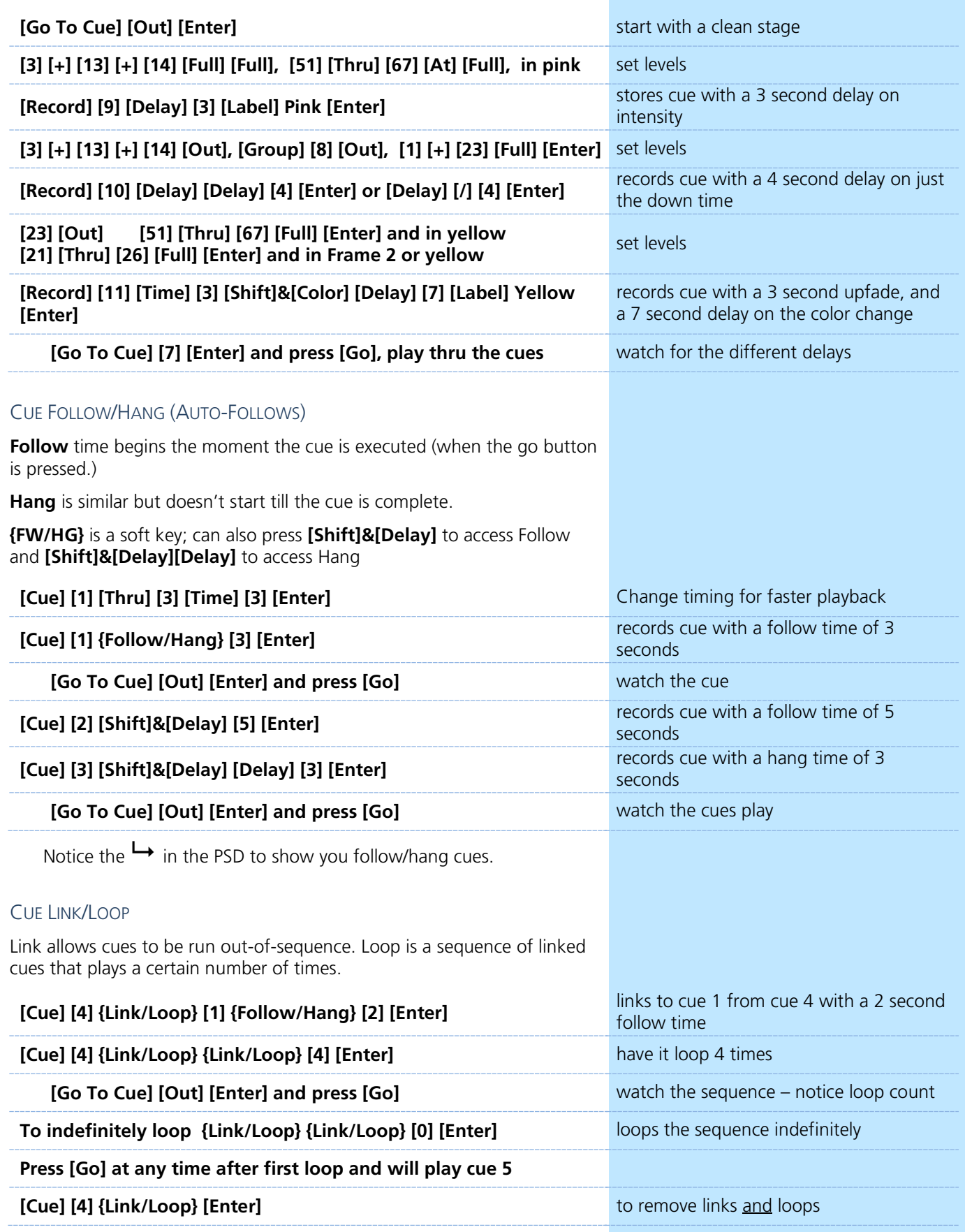

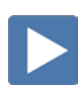

 $\blacktriangleright$ 

 $\blacktriangleright$ 

 $\blacktriangleright$ 

 $\blacktriangleright$ 

### TRACK/CUE ONLY/BLOCK

Go to **[Blind],** and press **[Format]** to get to Spreadsheet

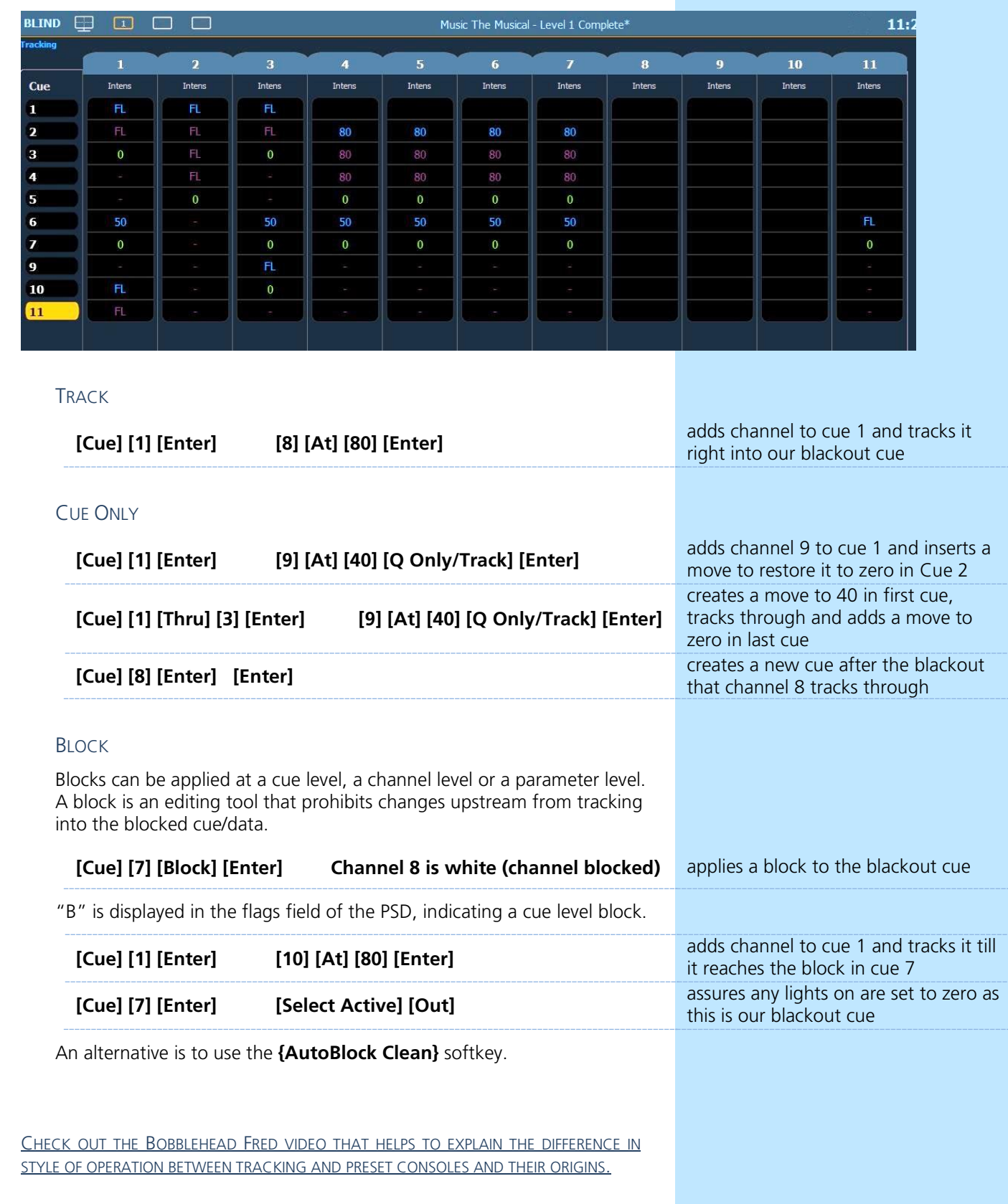

#### AUTOBLOCK

 $\blacktriangleright$ 

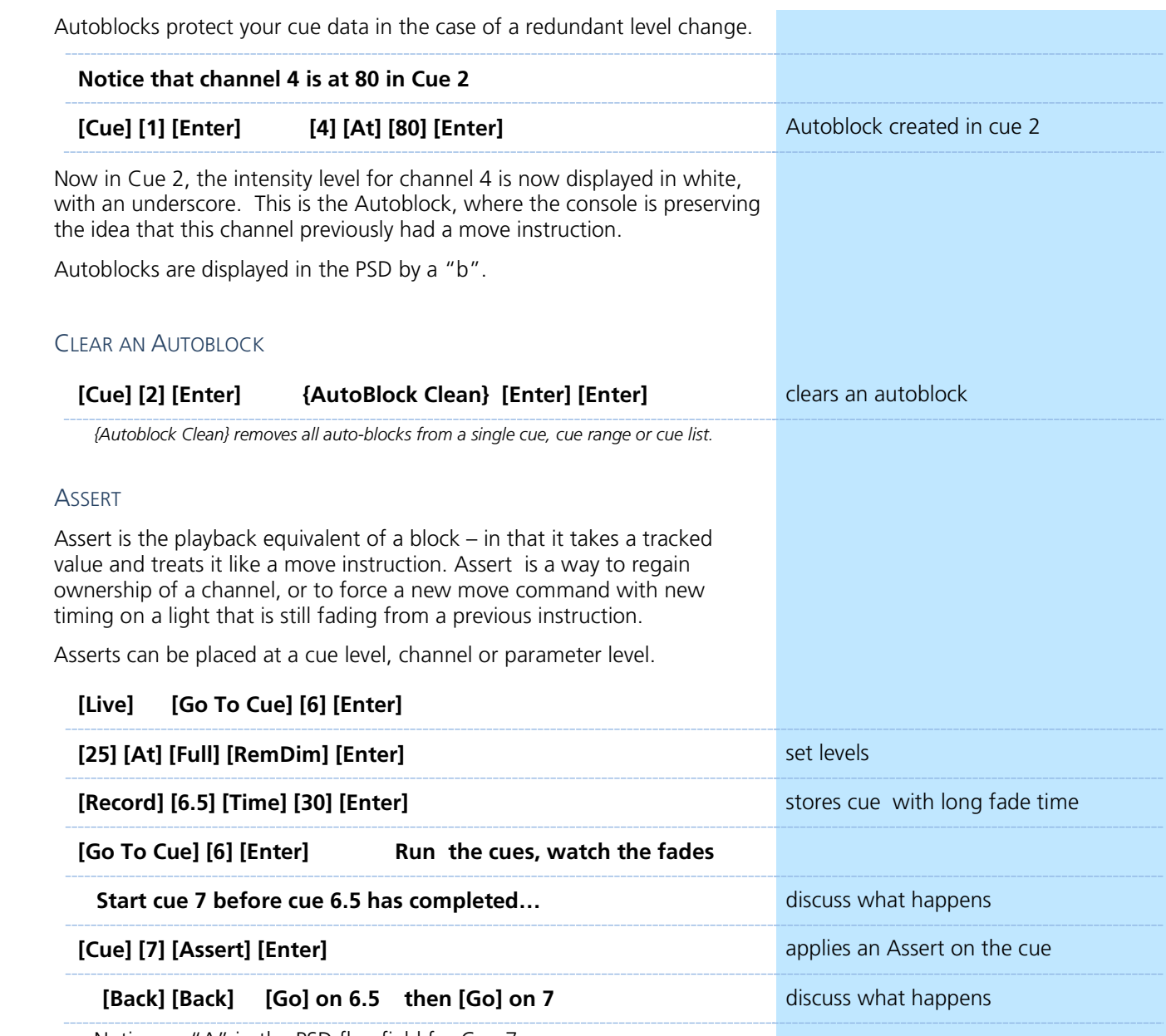

Notice an "A" in the PSD flag field for Cue 7.

# <span id="page-23-0"></span>Update

Update is a 'save changes' tool. It only pertains to values that are red or modified – values that have been changed. Update saves manual changes back to targets such as cues, palettes, presets and submasters.

#### UPDATE DEFAULT

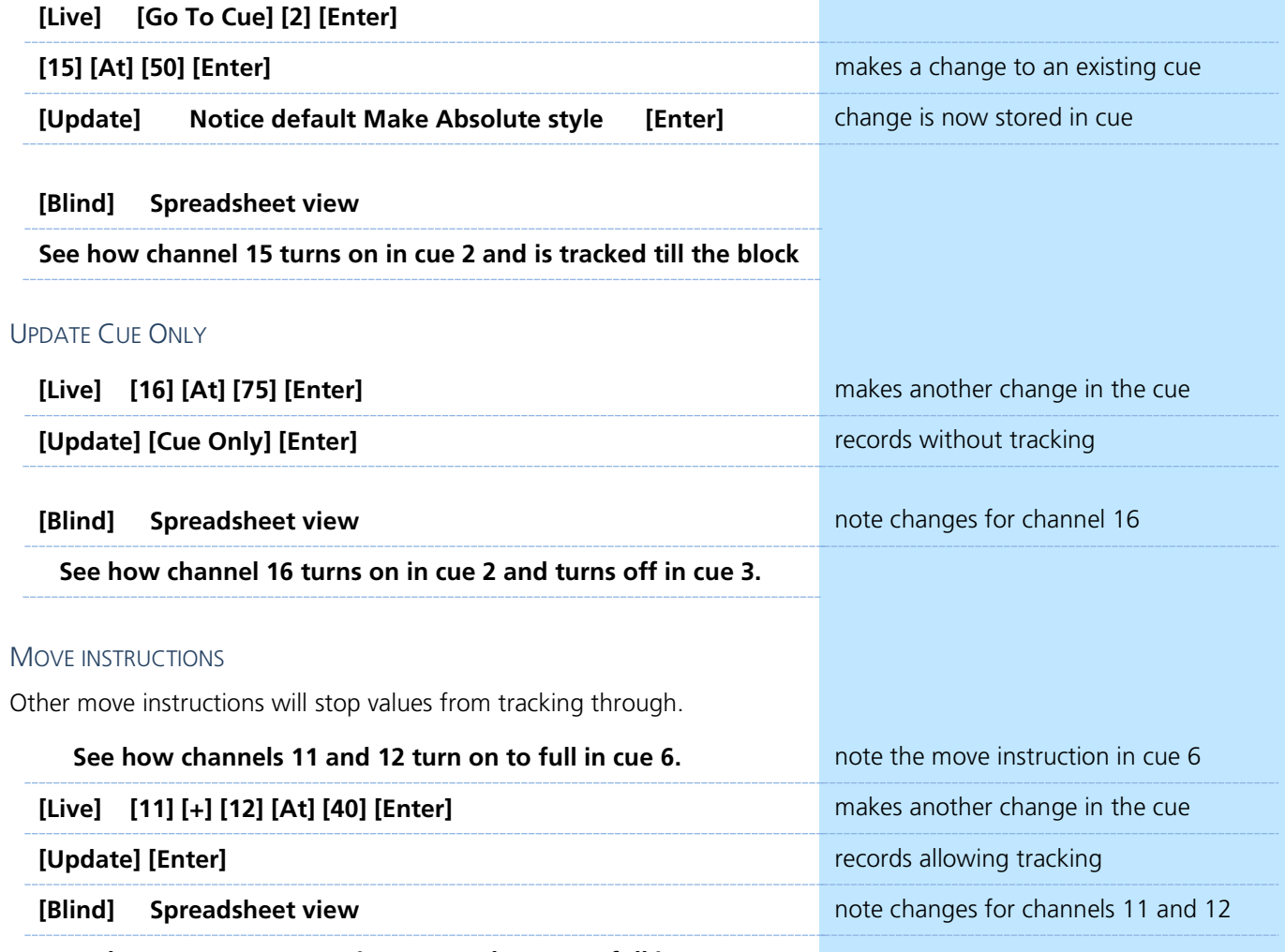

 **See how 11 & 12 turn on in cue 2 and move to full in cue 6.** 

# <span id="page-24-0"></span>**Submasters**

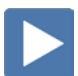

 $\blacktriangleright$ 

 $\blacktriangleright$ 

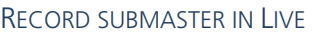

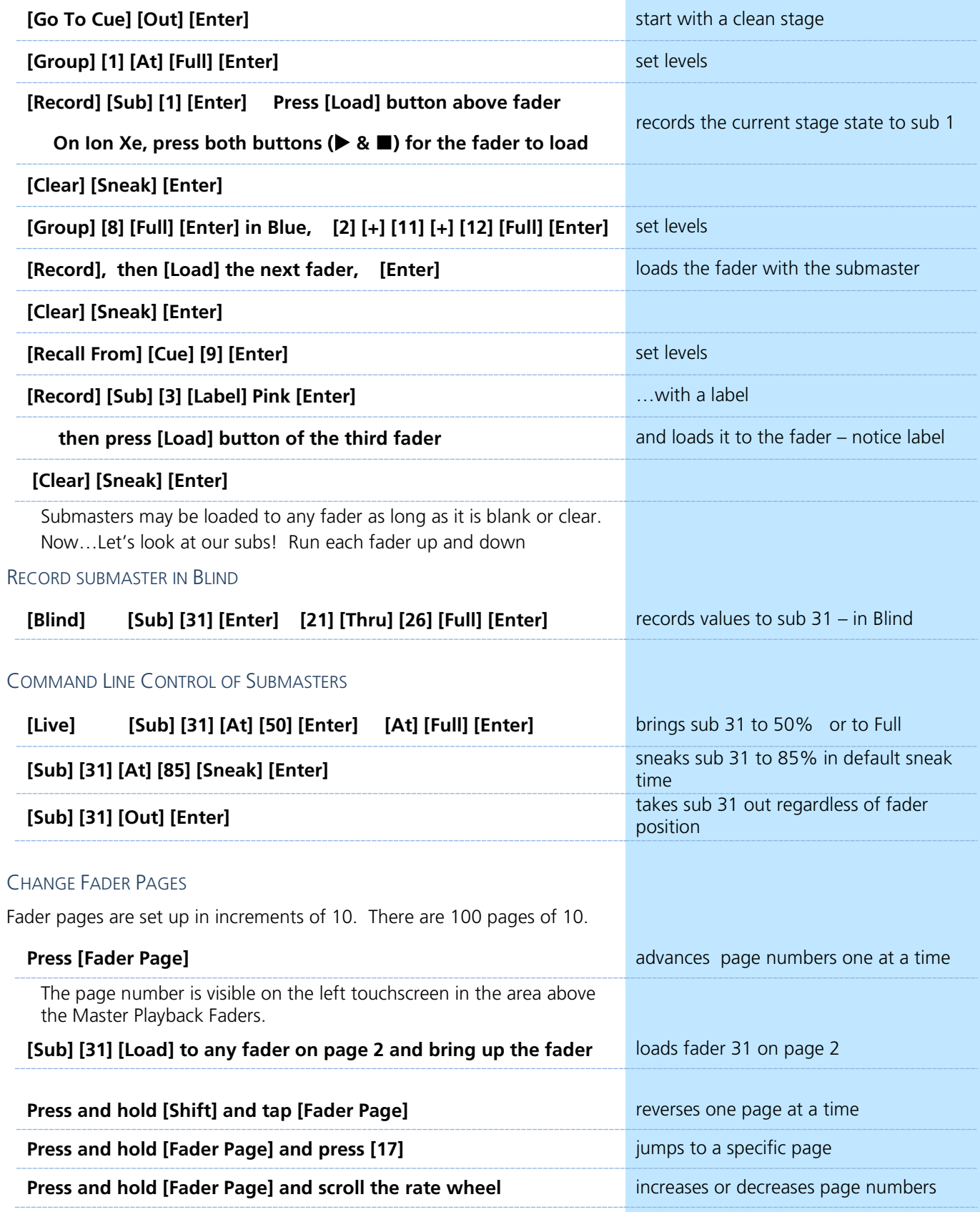

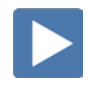

#### CLEAR FADERS (UNLOAD)

If a submaster (or a cue list) already occupies the fader, that fader must be cleared before another submaster or cue can be loaded.

#### **Press and hold [Fader Page] and scroll to page 2 (sub 31)**

### **Press and hold [Shift] and press [Load] of the fader to clear sub 31**

### DELETE SUBMASTERS

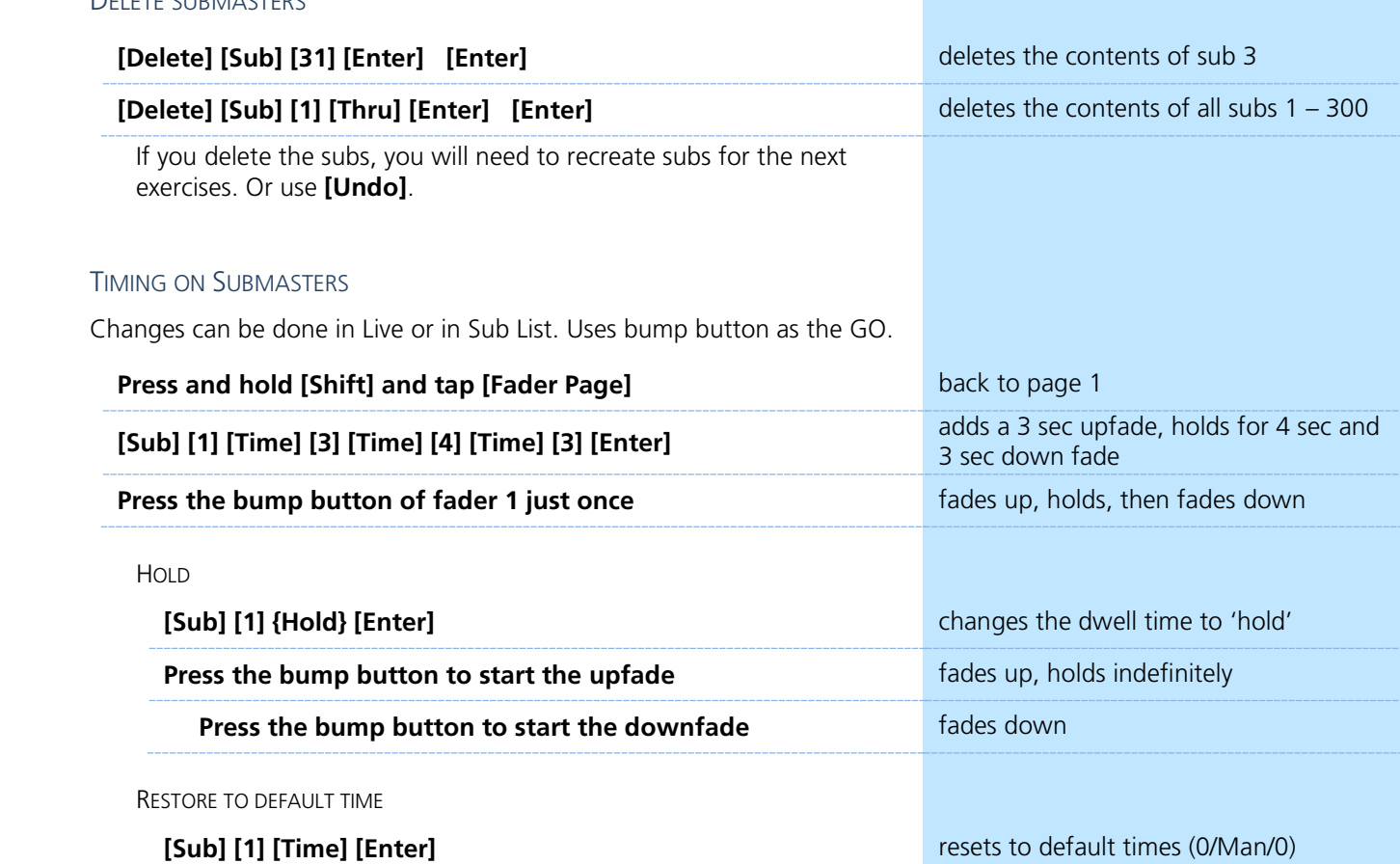

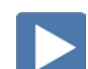

 $\blacktriangleright$ 

 $\blacktriangleright$ 

### SUBMASTER LIST

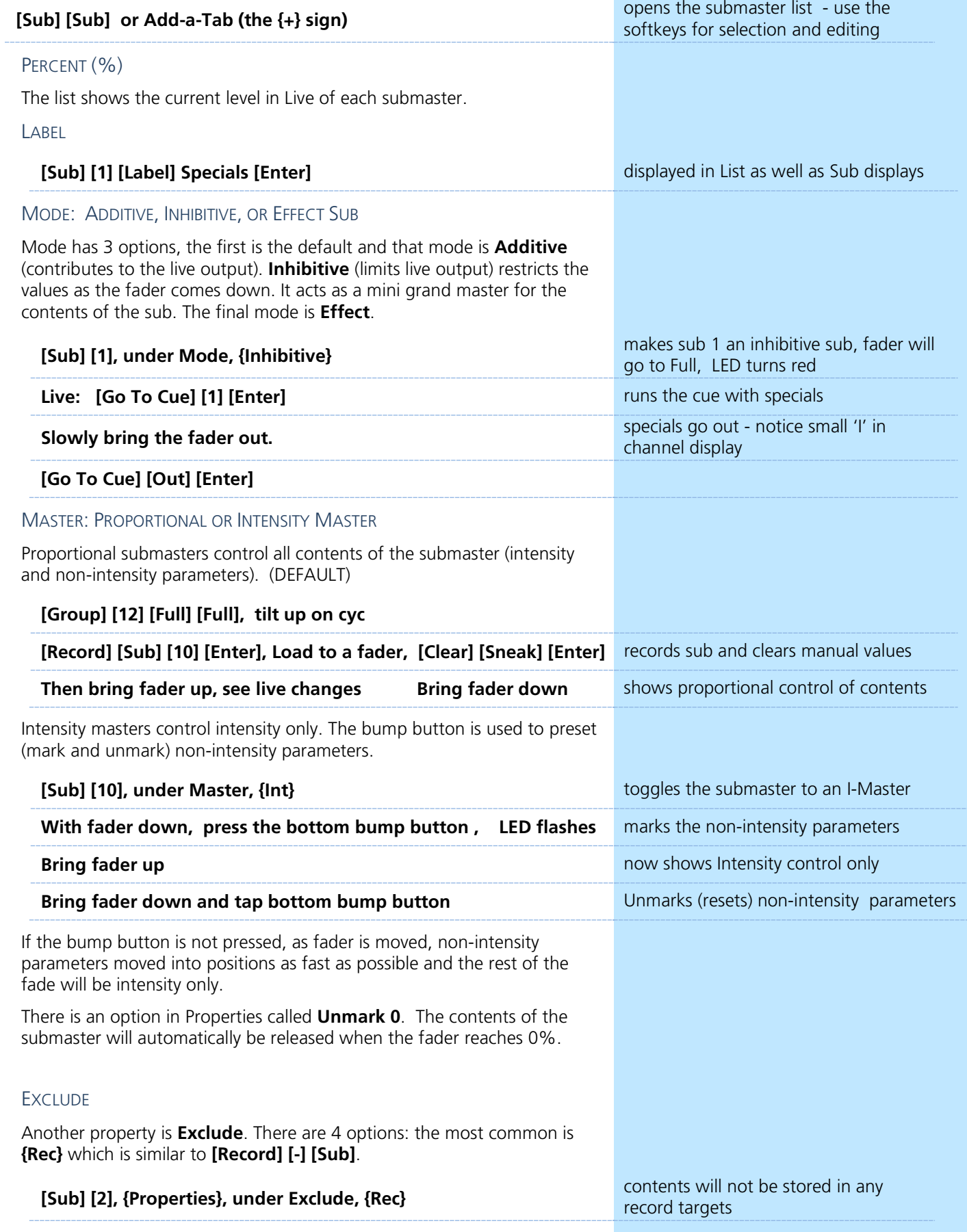

# **Park**

<span id="page-27-0"></span>Park locks the value of a channel or address.

- **•** It cannot be changed by any console operation. It can't be affected by subs, playbacks, Grand Master or Blackout key.
- **•** Parked values won't be recorded.
- **•** Can park category or parameters

### PARK IN LIVE

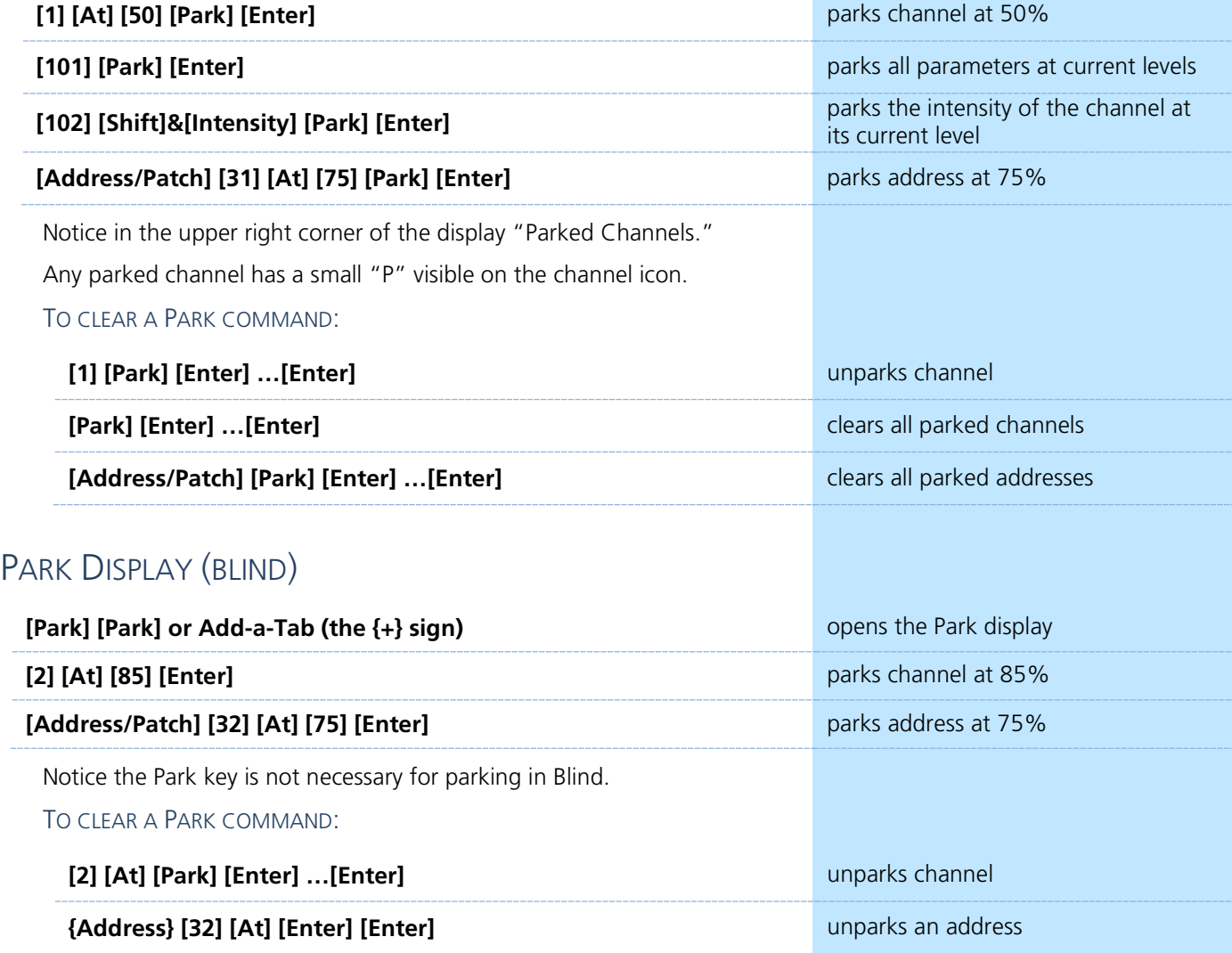

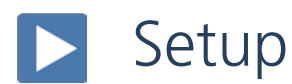

<span id="page-28-0"></span>**[Displays] {Setup}** or click in Browser, on Setup. The three areas are:

- **•** System Settings
- **•** User Settings
- **•** Device Settings

#### SYSTEM – SPECIFIC TO THE CURRENT SHOW FILE – STORED IN SHOW FILE

These settings are shared on all consoles on the network.

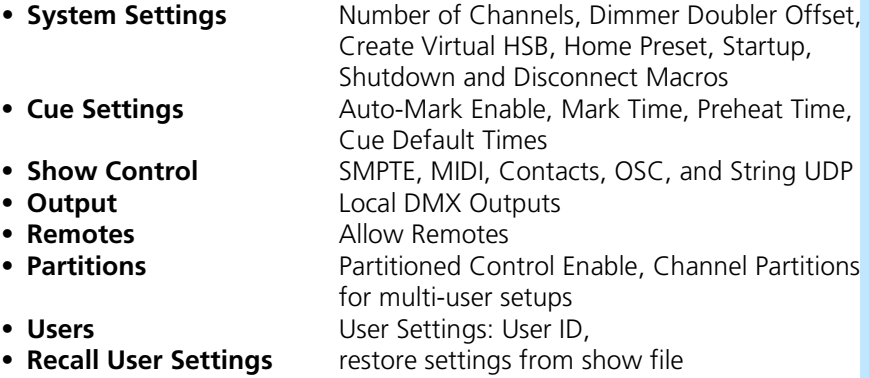

#### USER – SPECIFIC TO THE USER – STORED IN SHOW FILE

These settings are for each independent console – the hardware.

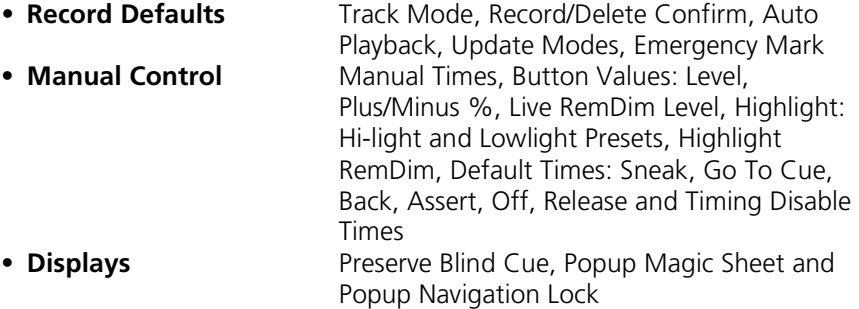

#### DEVICE – SPECIFIC TO HARDWARE – BUT STORED IN SHOW FILE

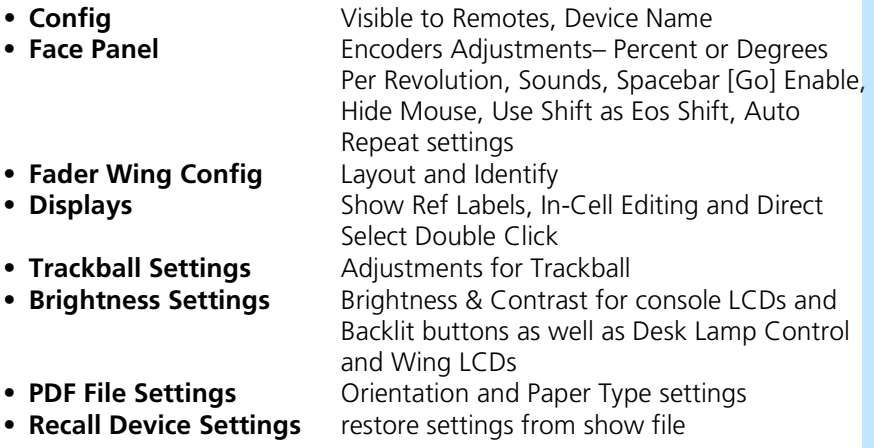

 $\blacktriangleright$ 

# <span id="page-29-0"></span>An Intro to Effects

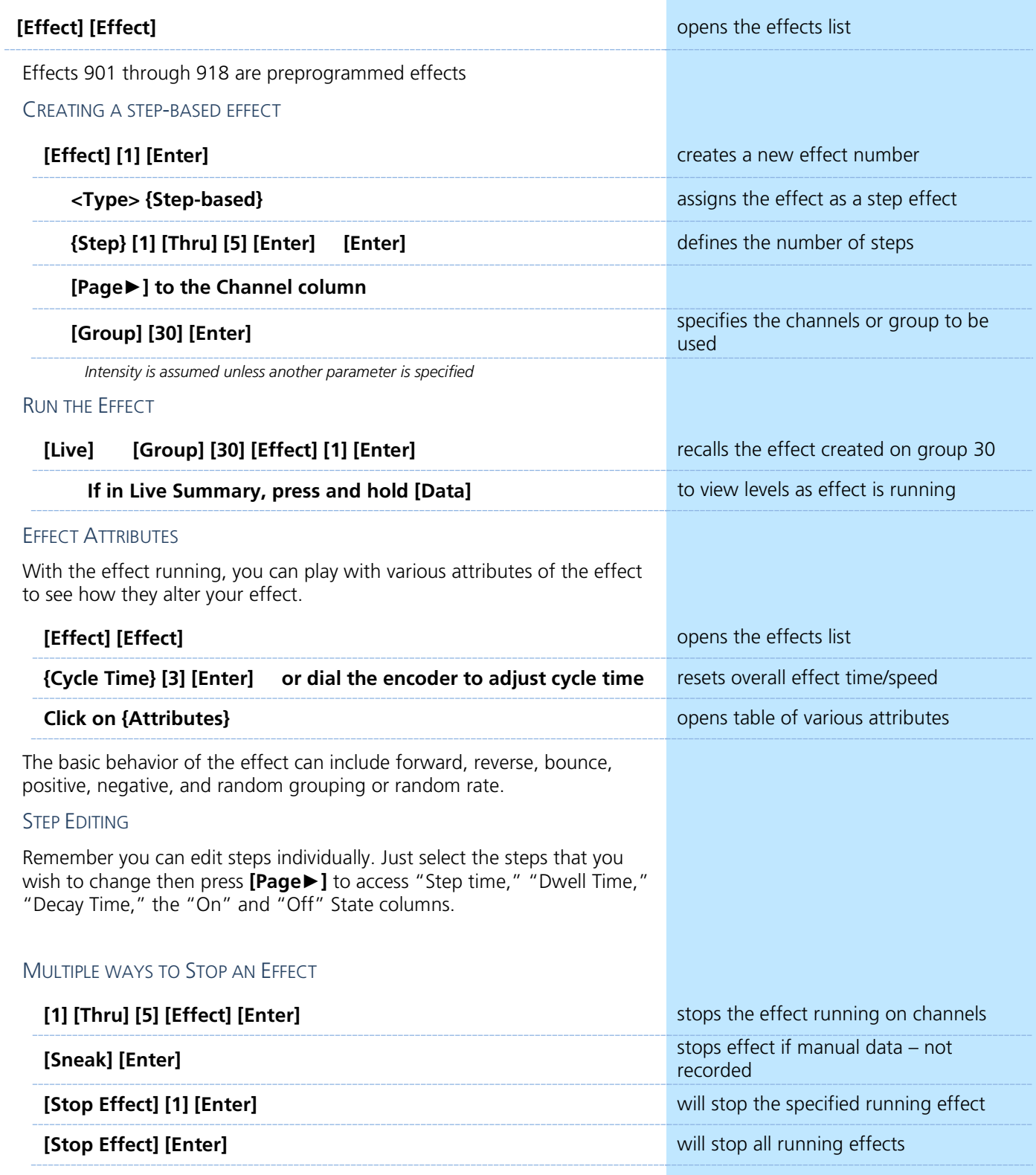

### A SIMPLE COLOR EFFECT

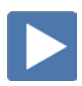

#### USING A PRE-PROGRAMMED COLOR EFFECT

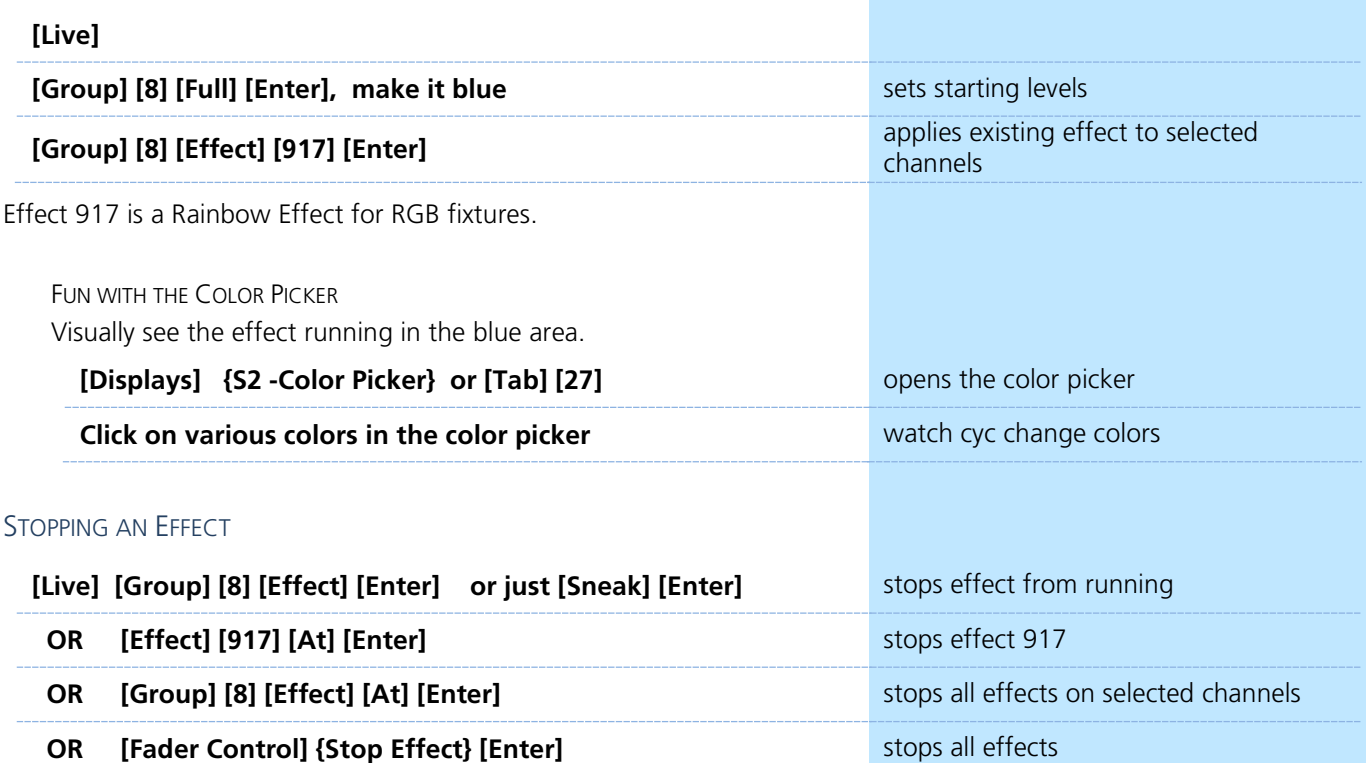

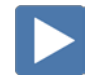

### BPM – BEATS PER MINUTE AND TAP RATE

For step-based and absolute effects, you can set the beats per minute (BPM). For step-based effects, BPM affects the step times and for absolute effects, this affects the time/dwell.

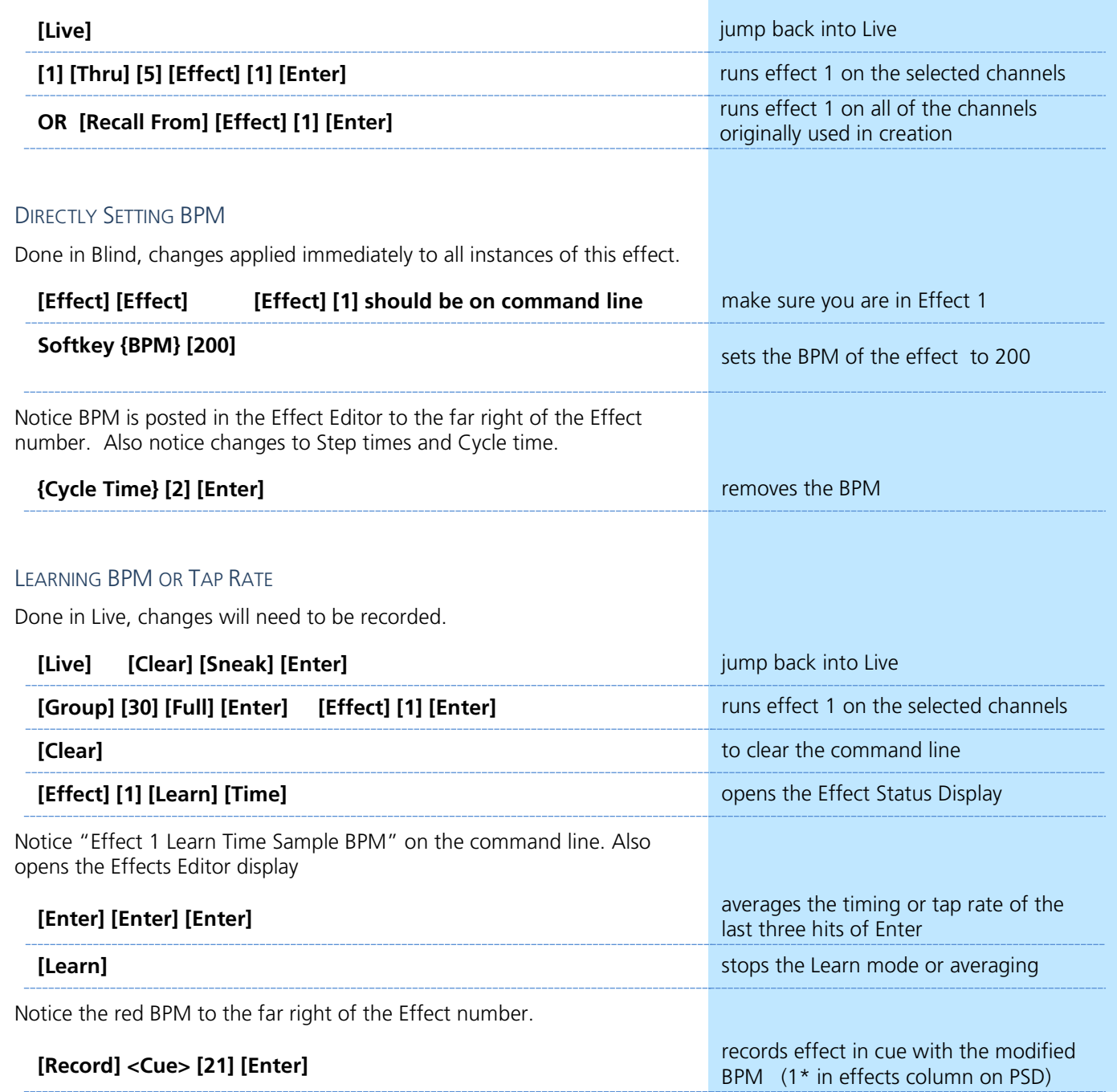

<span id="page-32-0"></span>

## Important Concepts

Eos family consoles are Tracking Move-Fade systems.

#### TRACKING VS. CUE ONLY

Eos family consoles are tracking by default. This means two things. First, tracking relates to how cue lists are created. Once data is in a cue list, it will remain a part of that cue list, at its original setting, and track forward through subsequent cues, until a new instruction is provided.

Secondly, tracking relates to how changes to cue data are handled. Unless otherwise instructed by a Cue Only command, changes to a parameter in a cue will track forward through the cue list until a move instruction (or block command) is encountered. It is possible to change the default setting of the console to "Cue Only". This prevents changes from tracking forward into subsequent cues, unless overridden with a track instruction.

The console also has a [Cue Only/Track] button that allows the user to record or update a cue as an exception to the default setting. Therefore, if the console is set to Tracking, the button acts as Cue Only. If console is set to Cue Only, it behaves as a Track button.

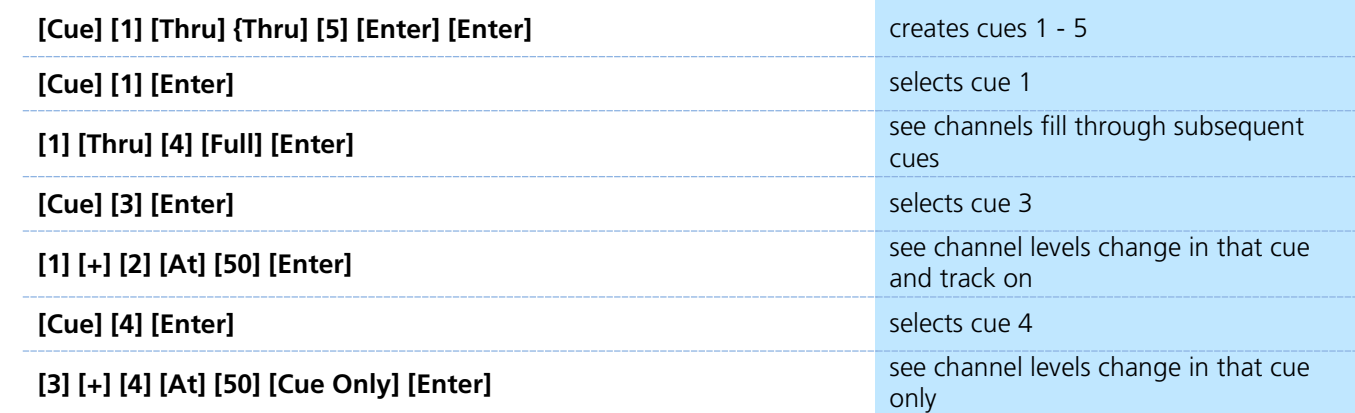

#### EXAMPLE: IN BLIND > SPREADSHEET

#### MOVE FADE

Move Fade is a lighting control concept that determines how cues are played back. Eos family consoles adhere to this philosophy. In a Move Fade system, parameters do not change from their current setting until they are provided a move instruction in a cue or are given a new instruction manually.

For example, in cue 1, channel 1 has been given an intensity value of 50%. This value does not change until cue 20, where channel 1 is moved to 100%. Therefore, channel 1 has a tracked intensity value of 50% in cues 2-19. If the user applies a manual intensity value of 25% while sitting in cue 5 (for example), that channel will stay at 25% until Cue 20 is played back - because 20 is the next cue in which channel 1 has a move instruction. The original intensity of 50% will not be reapplied in subsequent cues unless the cue is asserted or run out of sequence via go to cue or by loading the cue into pending manually.

#### HTP VS. LTP

HTP (Highest-Takes-Precedence) and LTP (Latest-Takes-Precedence) are terms used to define the output of a channel parameter that is receiving data from multiple sources. In HTP, the highest level of all sources will be output to the rig. In LTP, the most recent level received will be output. Cue lists and submasters can operate as HTP or LTP for intensity parameters only. Non-intensity parameters (NPs) are always LTP. The console's default cue list setting for intensity is LTP. The default submaster setting for intensity is HTP.

#### **HTP**

HTP is only applicable to the intensity of a channel. HTP channels will output the level that is the highest of all control inputs. As control inputs are removed (some of the submasters are brought down to zero), the console will adjust the channel level, if required, to the highest remaining level.

#### LTP

LTP is applicable to any parameter of any channel. LTP output is based on the most recent move instruction provided to the channel parameter. Any new values sent will supersede any previous values, regardless of the level supplied. The console determines the LTP value for a channel, which is overridden by any HTP input values that are higher than the LTP instruction. This is then finally modified by manual override.

#### **BLOCK**

Block is a Recording/Updating function - it defines how changes will track (or not) through the cue list. An important concept to remember is that blocking impacts editing functions only. It has no impact on cue playback. In Element, block does impact playback, as it also acts as an assert.

A cue level block causes all tracked values in the cue to be treated as move instructions, which prohibits any data changes from tracking into the cue. Blocks can also be applied to a channel or a channel parameter.

Eos family consoles also support an "auto-block" function. For example, in cue 5 you set channel 1 to 50%. It is stored as a move instruction. Then, you later go back to an earlier cue and set channel 1 to 50% and it tracks forward to cue 5. Channel 1 will be "auto-blocked" in cue 5. Even though it is now at the same value as the previous cue, the original concept of a move instruction is maintained. Auto blocks are indicated with an underscore in the cue data.

#### **ASSERT**

Assert is analogous to block, but is a Playback function - it defines how the cues interact with each other in regard to the concepts of Move Fade. Assert may be used to override this default behavior, allowing a cue list's control over a channel to be restored, even when the channel's data is tracked.

Assert is not only used in multiple cue list environments, it is useful in single list as well, as it is a way to force a tracked value to act as a move instruction on playback. Assert can be placed on a cue list, a cue, a channel or a parameter.

#### Example:

Cue 10 is a blackout on a time of 0. Cue 9 starts some of the lights fading to zero. You run cue 10 before cue 9 is finished. Because some of the levels were already commanded to zero in cue 9, they will continue to run in cue 9's time as they are not getting a new move instruction in cue 10. To get them to use cue 10's time, you have to place an assert on cue 10 (blocking cue 10 will not do this).

NOTE: ALWAYS, ALWAYS, ALWAYS BLOCK AND ASSERT YOUR BLACKOUT CUES!

# <span id="page-37-0"></span>Appendix 1 – Level 1 Channel Hookup

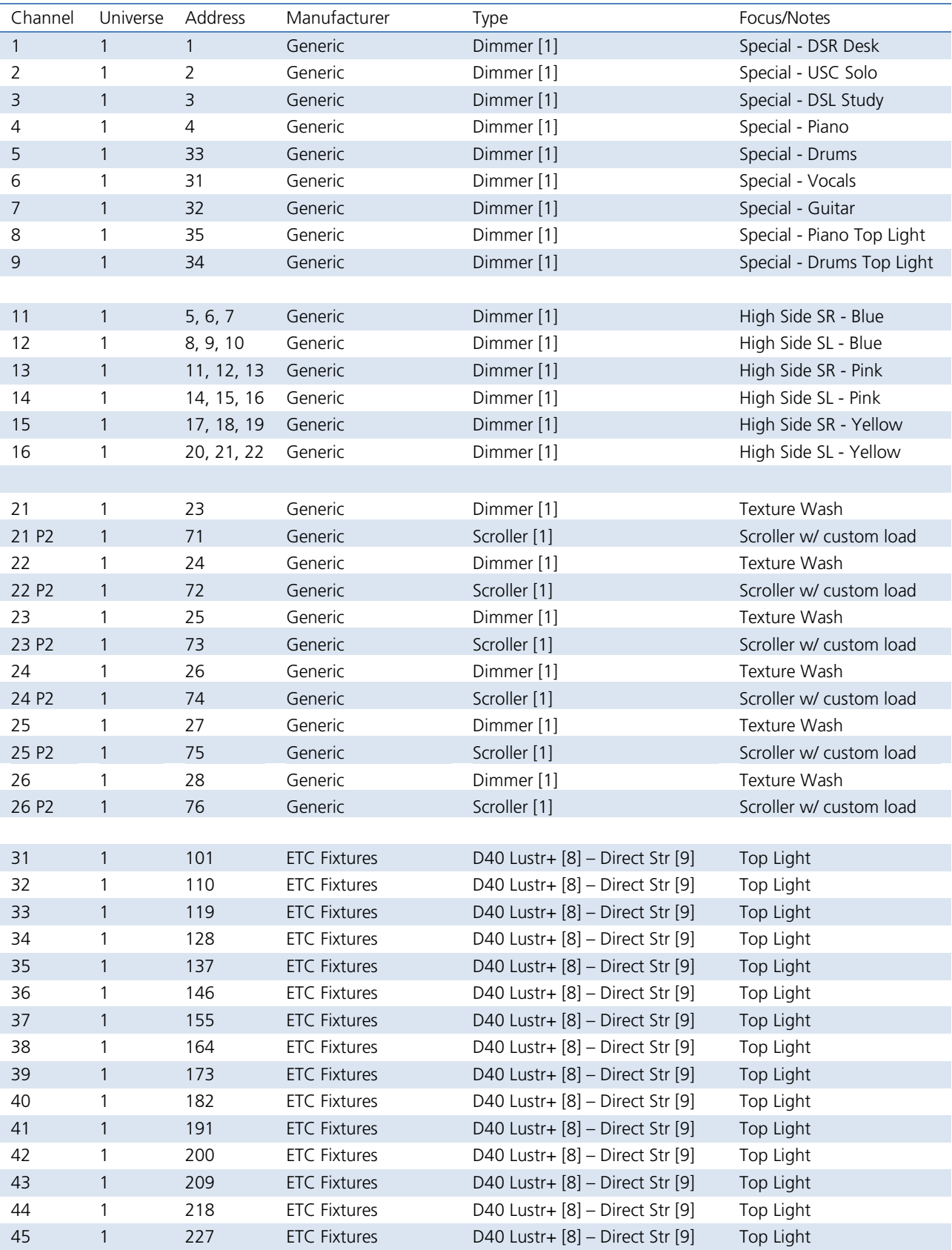

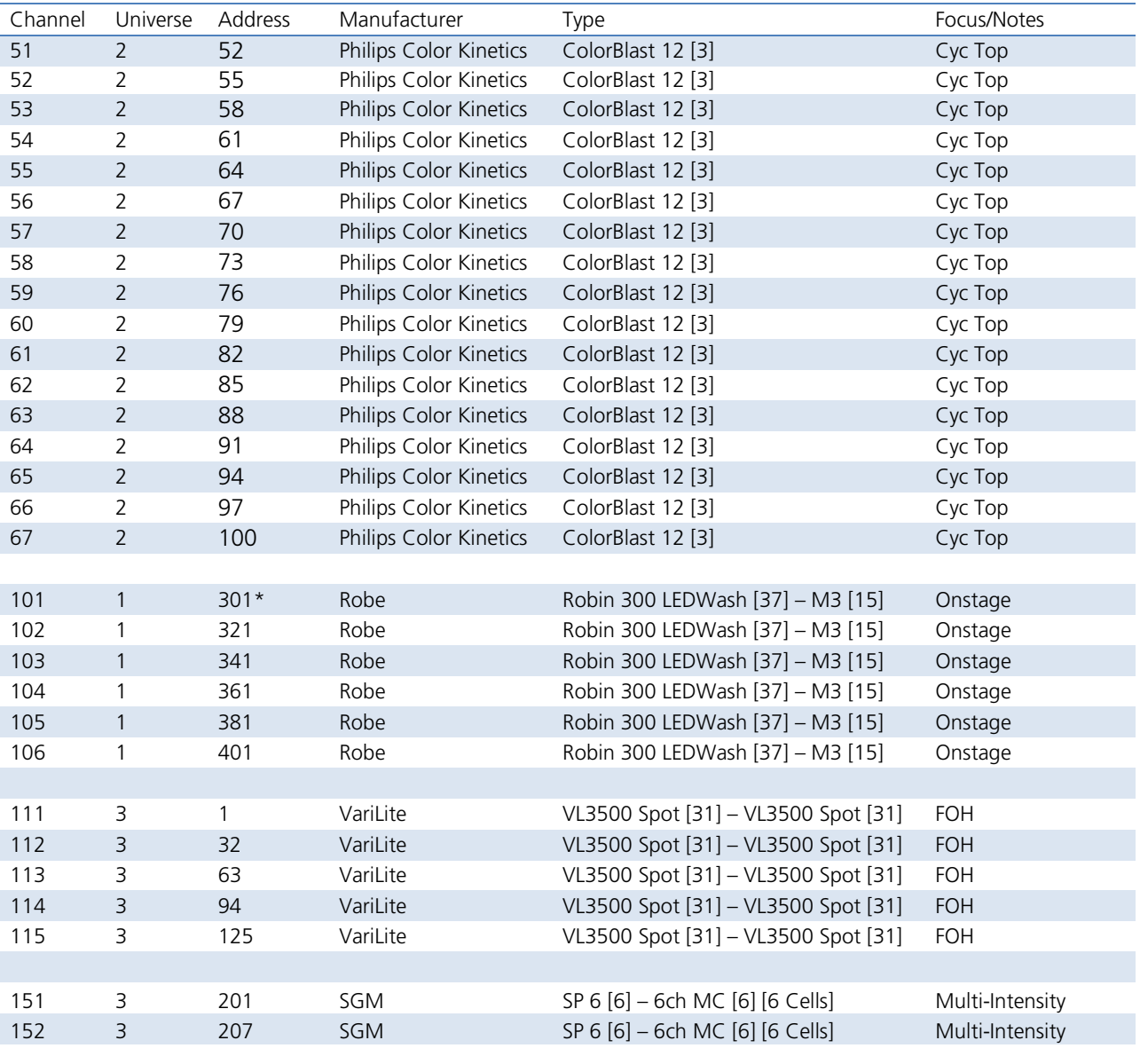

*\* Think Offset!!*

# <span id="page-39-0"></span>Appendix 2 – Level 2 Hookup Additions

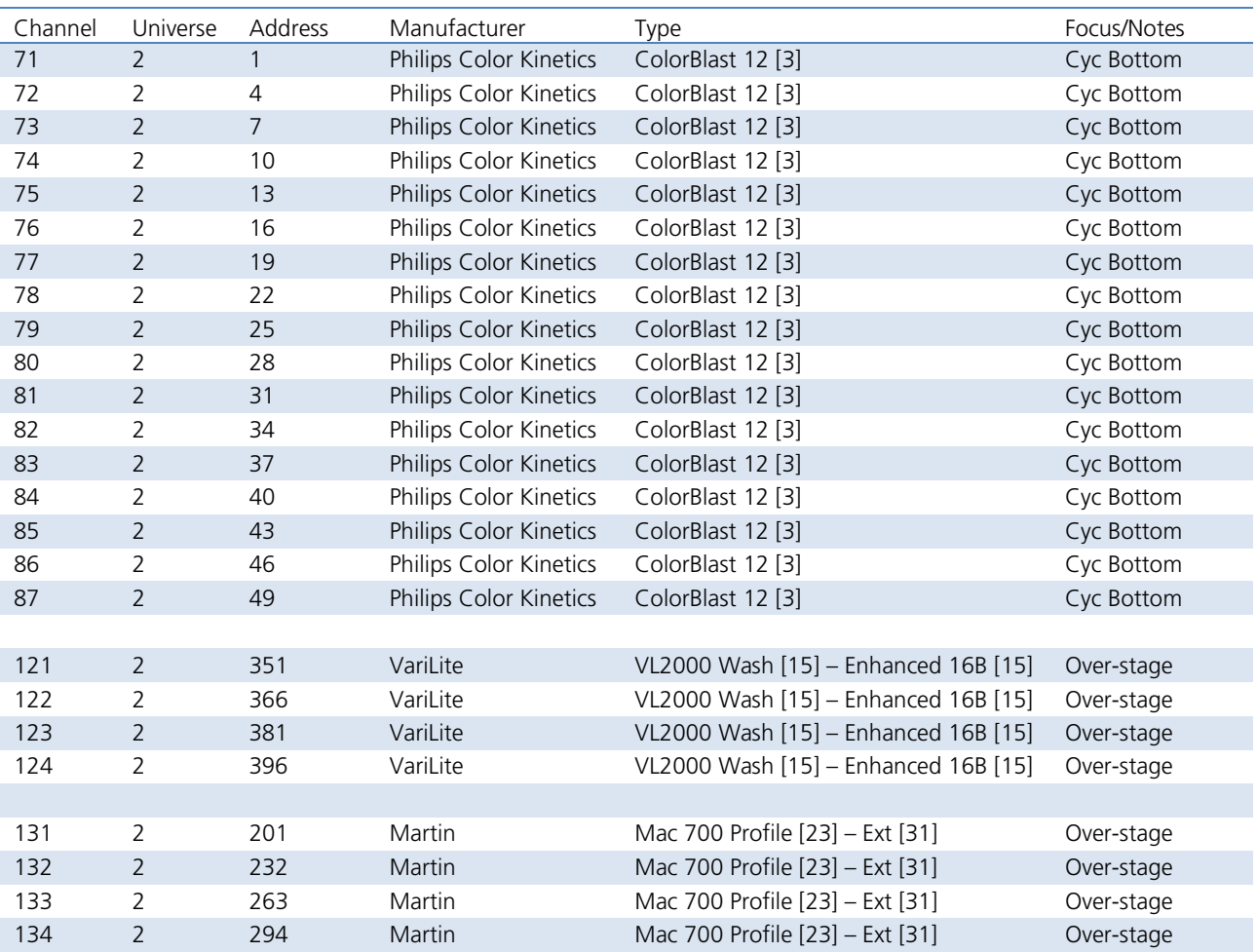

# <span id="page-40-0"></span>Appendix 3 – Scroll Setup

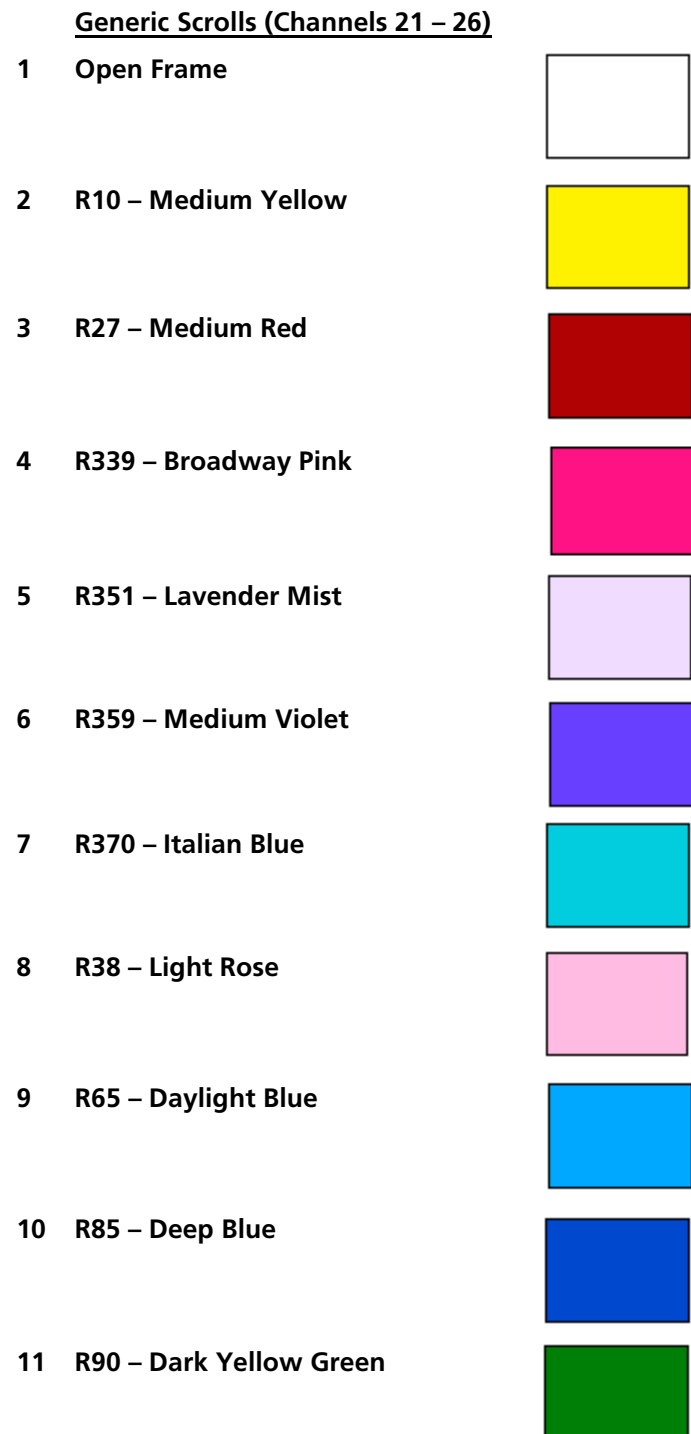

# <span id="page-41-0"></span>Appendix 4 – Show File Data

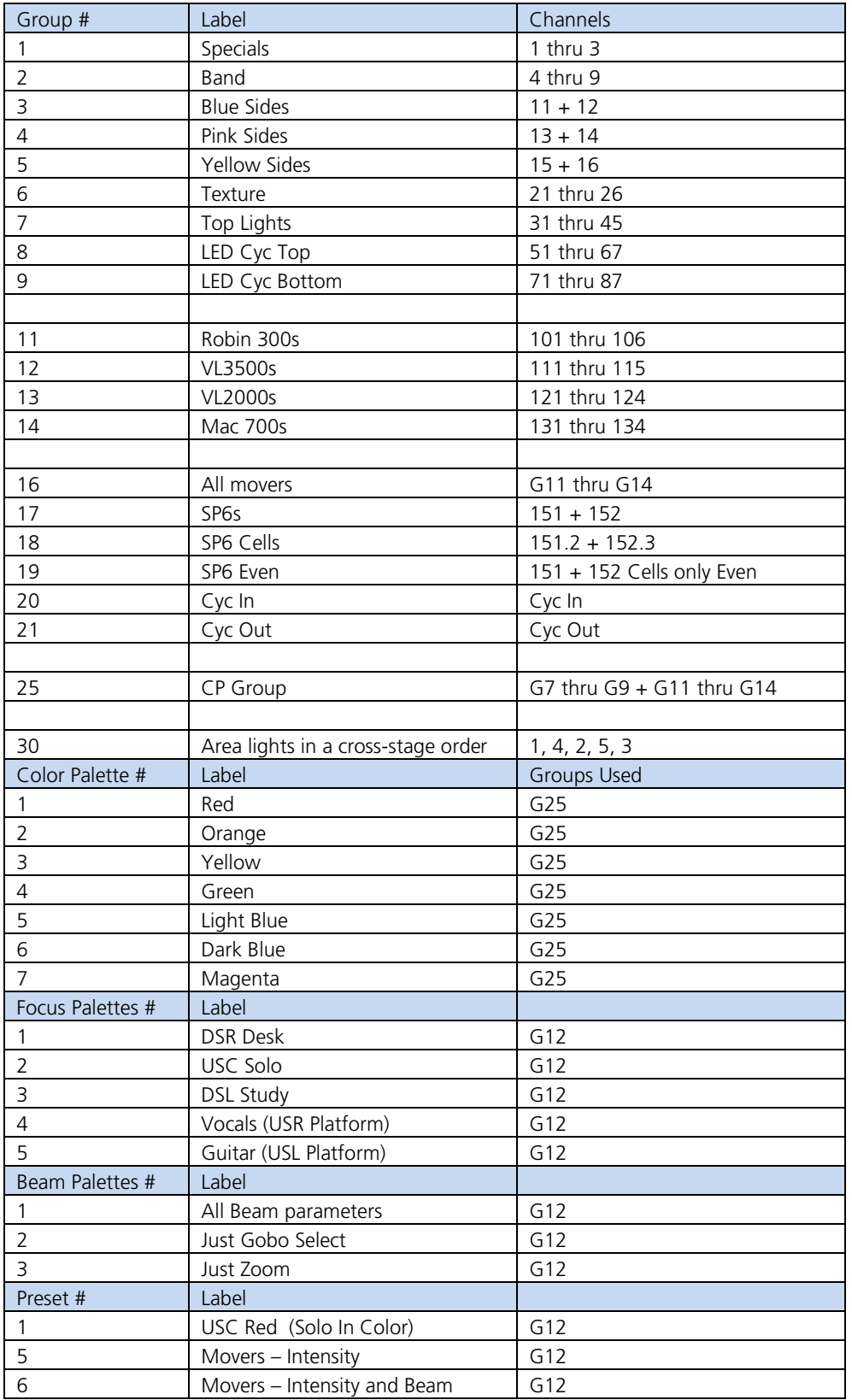

# <span id="page-42-0"></span>Appendix 5 – Channel Colors

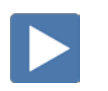

### CHANNEL DISPLAY COLOR CONVENTIONS

CHANNEL OR PARAMETER LEVELS

- **• Red** Manual Data changes have been made but have not been saved or stored yet
- **• Green** Movement channel values have gone down from their previous level. Also used in reference marking to indicate a channel is marked.
- **Blue** Movement channel values are higher than in the previous cue. Non-intensity parameters (NPs) are blue when any move instruction has occurred.
- **• Magenta** Tracking value is unchanged from the previous cue (tracked).
- **White** Values are blocked.<br>• **Yellow** Values are set from
- **• Yellow** Values are set from a submaster.

#### CHANNEL NUMBERS/CHANNEL HEADERS

- **• White number** Patched channel number
- **• Gray number** Unpatched channel number
- **• No graphic** Deleted channel
- Bright White number Channel is parked<br>• **Gold number** Channel is capture
- Channel is captured (with a 'C')
- **•** Gold outline Selected channel

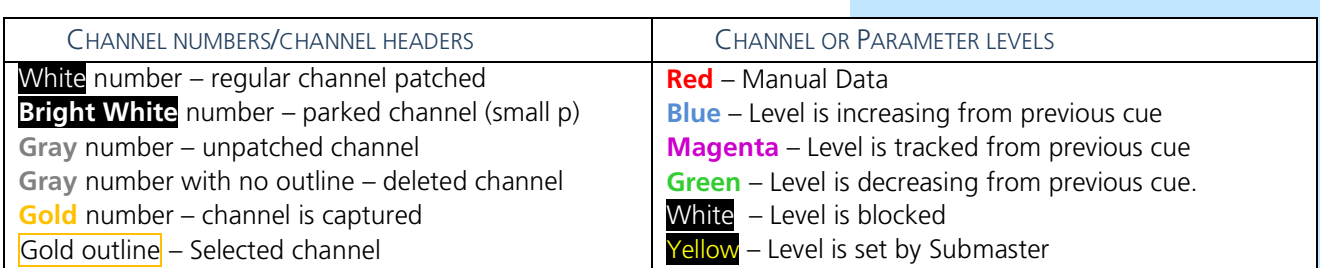

"GREEN, GRASS…BLUE, SKY!"

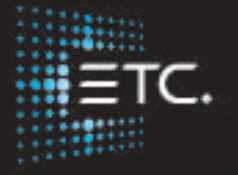

Corporate Headquarters ∎ Middleton, Wisconsin, USA ∎ Tel +608 831 4116 ∎ Service (Americas) ∎ service@etcconnect.com London, UK ∎ Tel +44 (0)20 8896 1000 ∎ Service: (UK) service@etceurope.com Rome, IT ∎ Tel +39 (06) 32 111 683 ∎ Service: (UK) service@etceurope.com Holzkirchen, DE ∎ Tel +49 (80 24) 47 00-0 ∎ Service: (DE) techserv-hoki@etcconnect.com Hong Kong ∎ Tel +852 2799 1220 ∎ Service: (Asia) service@etcasia.com Web ∎ etcconnect.com ∎ Copyright © 2018 Electronic Theatre Controls, Inc. Product information and specifications subject to change. ETC intends this document to be provided in its entirety. 4350M4211-2.7.0 ∎ Rev A ∎ Released 2018-05